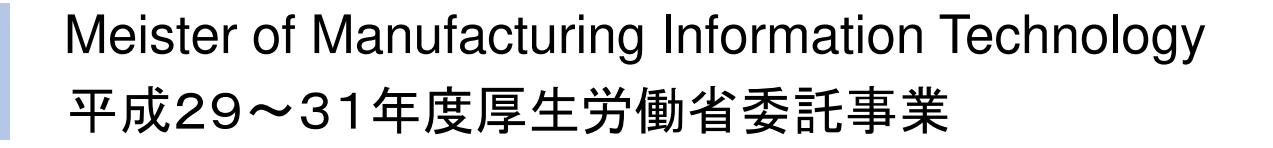

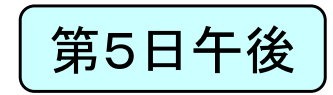

### 製造業ITマイスター指導者育成プログラム研修テキスト 実習用教材(第5日)<br>、ラー*ト*##\$\$####@ システム構築技術の習得2(データ分析)

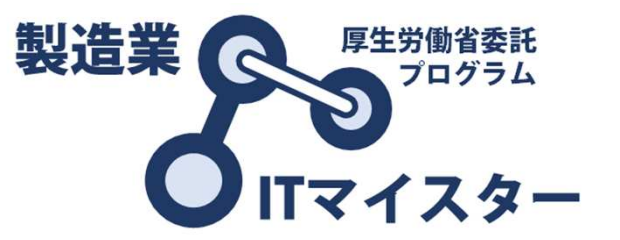

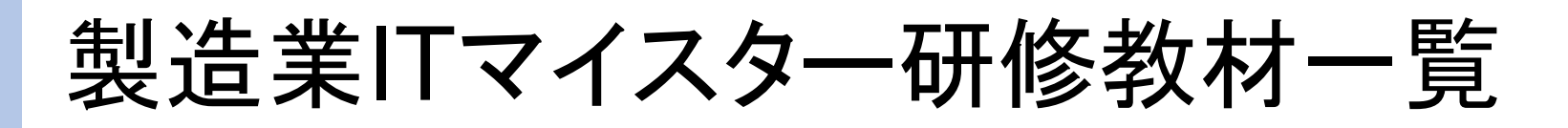

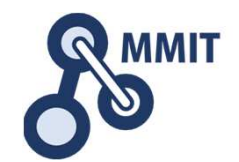

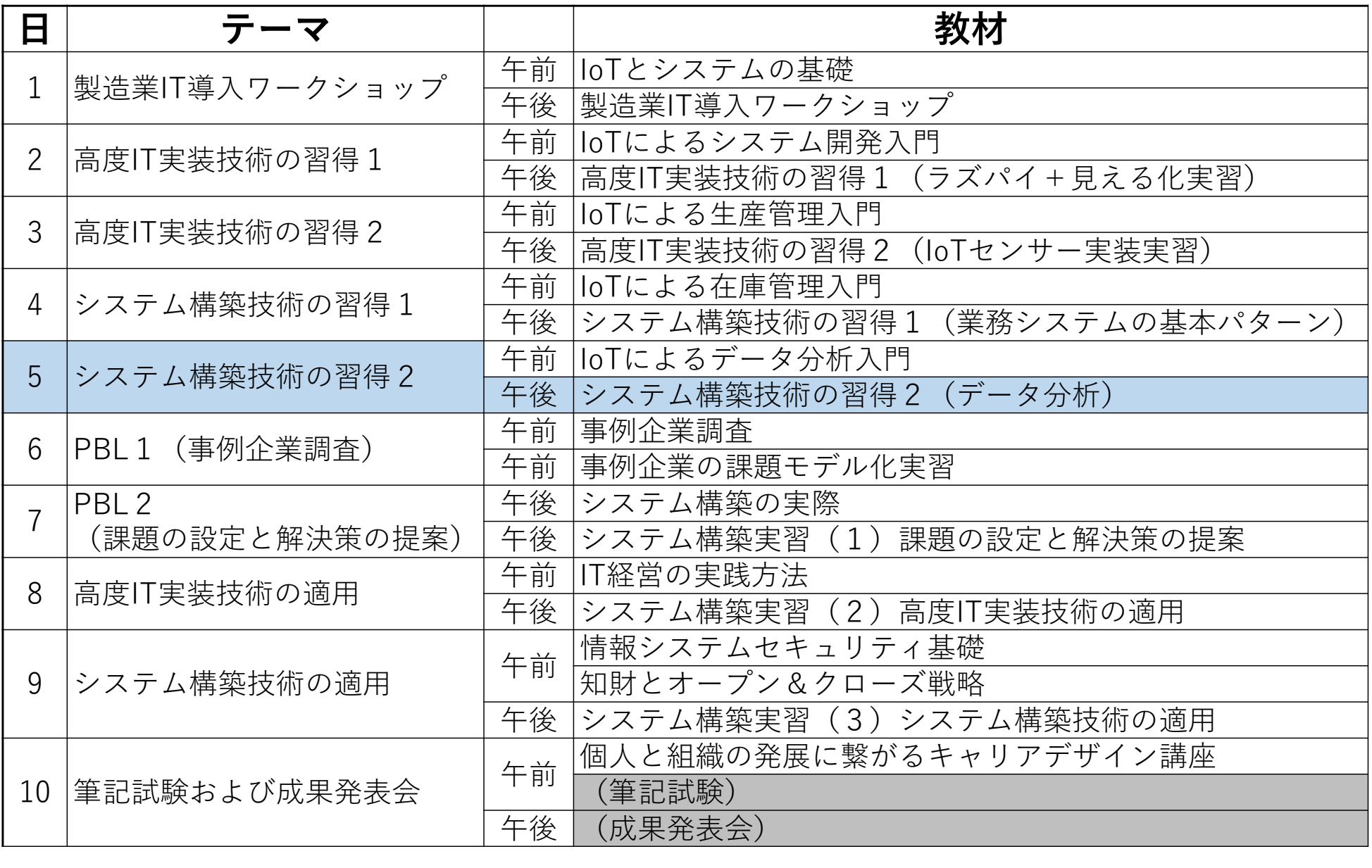

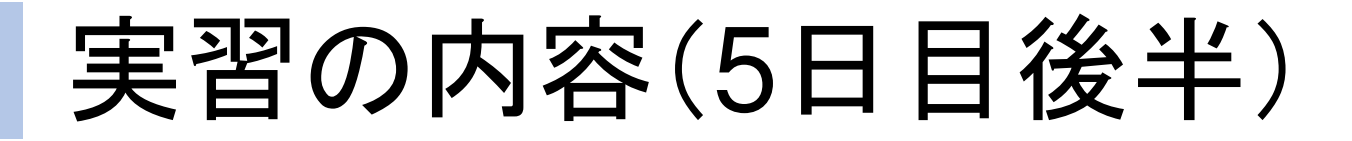

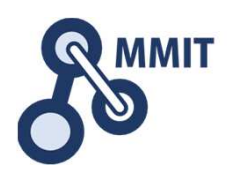

# Node-REDを使って進捗管理システムを作ってみよう!

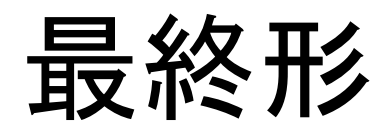

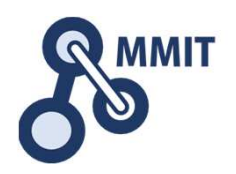

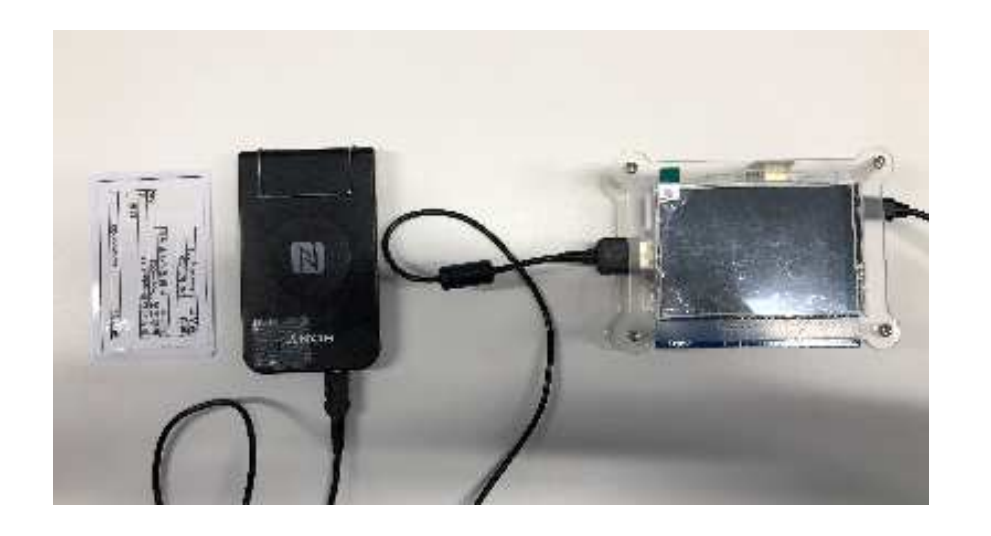

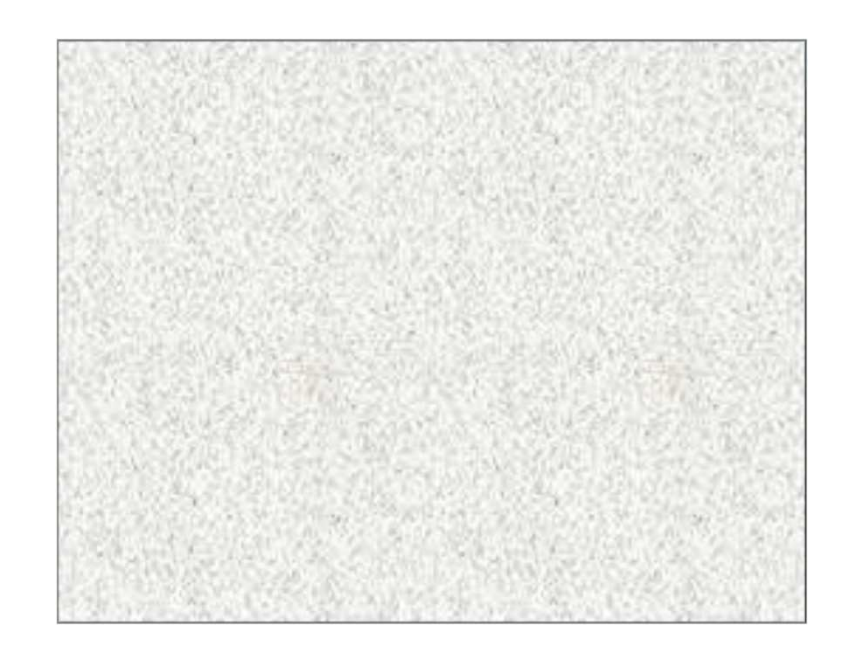

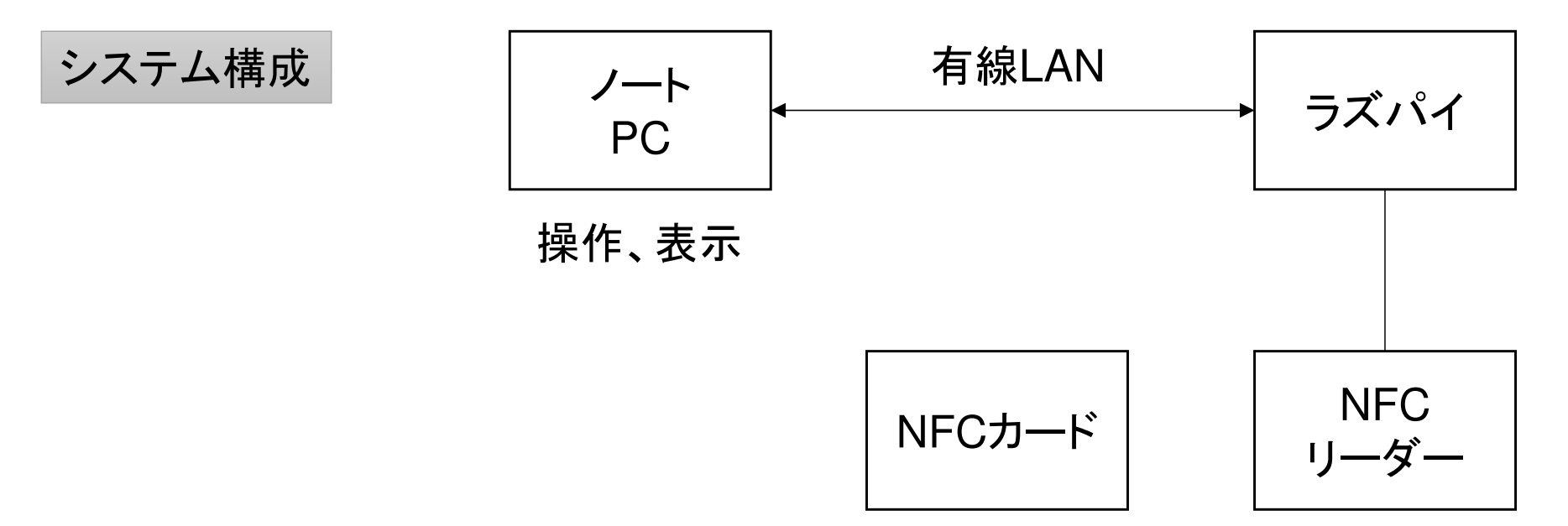

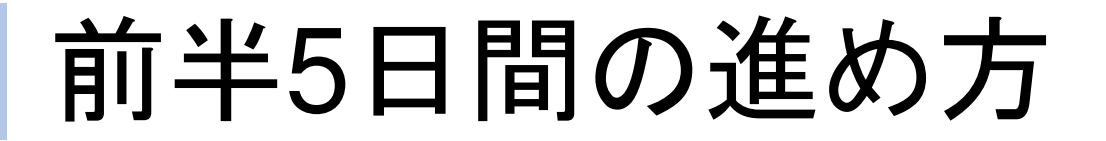

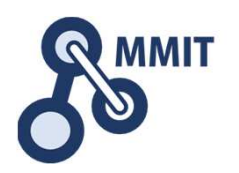

#### 午後の実習

■1日目 実習のための環境設定  $\Box$  課題発見ワークショップ ■2日目 デバイス信号のイン/アウト 一 センサデータの見える化 ■3日目 メールとWebサーバ利活用 <mark>)</mark>人感センサとカメラの利用<br>ー ■4日目 業務システムの基本パターン ■〉 バーコードリーダとNFC<br>■ ■5日目 データ分析続き 一〉 工程進捗管理ボード

もくじ

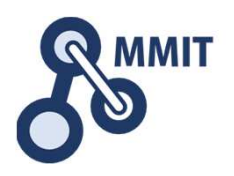

- 1. 事前準備
- 2. 時刻取得
- 3. SQLiteデータベース生成
- 4. NFC読み込み
- 5. 実績収集
- 6. 見える化

使用するノード

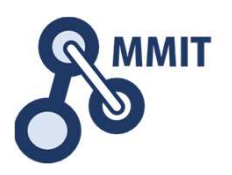

- キーとなるノード一覧
	- ・ 時刻取得ノード
	- ・ RFID読み込みノード
	- ・テンプレートノード
	- ・ データベースSQLiteノード
	- $\blacksquare$ Dashboardテンプレートノード

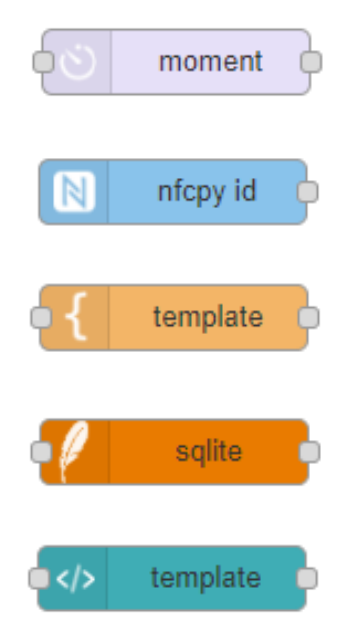

### フロー追加

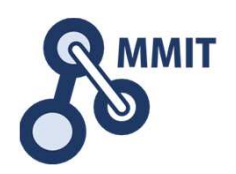

#### フローは、ワークスペースの1ページに相当するひと塊を指します。フローの追加新しいフローを追加するには右上の+をクリックします。

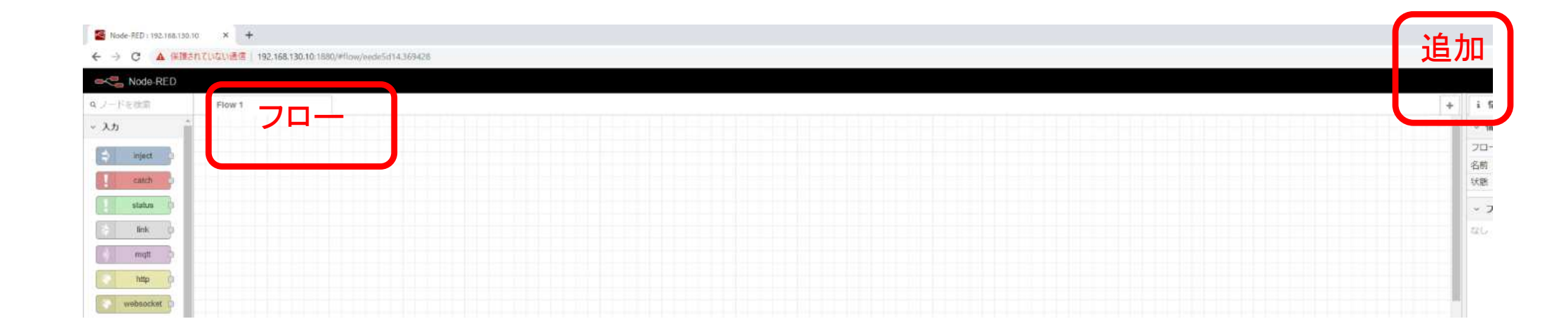

時刻ノード追加

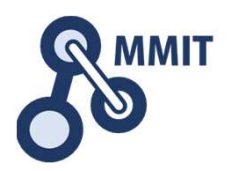

時刻を取得するノードは標準では入っていないため、ノード追加する必要があります。

右上の「パレットの管理」→「ノードを追加」→「node-red-contrib-moment」と入力「ノード追加」を押す。

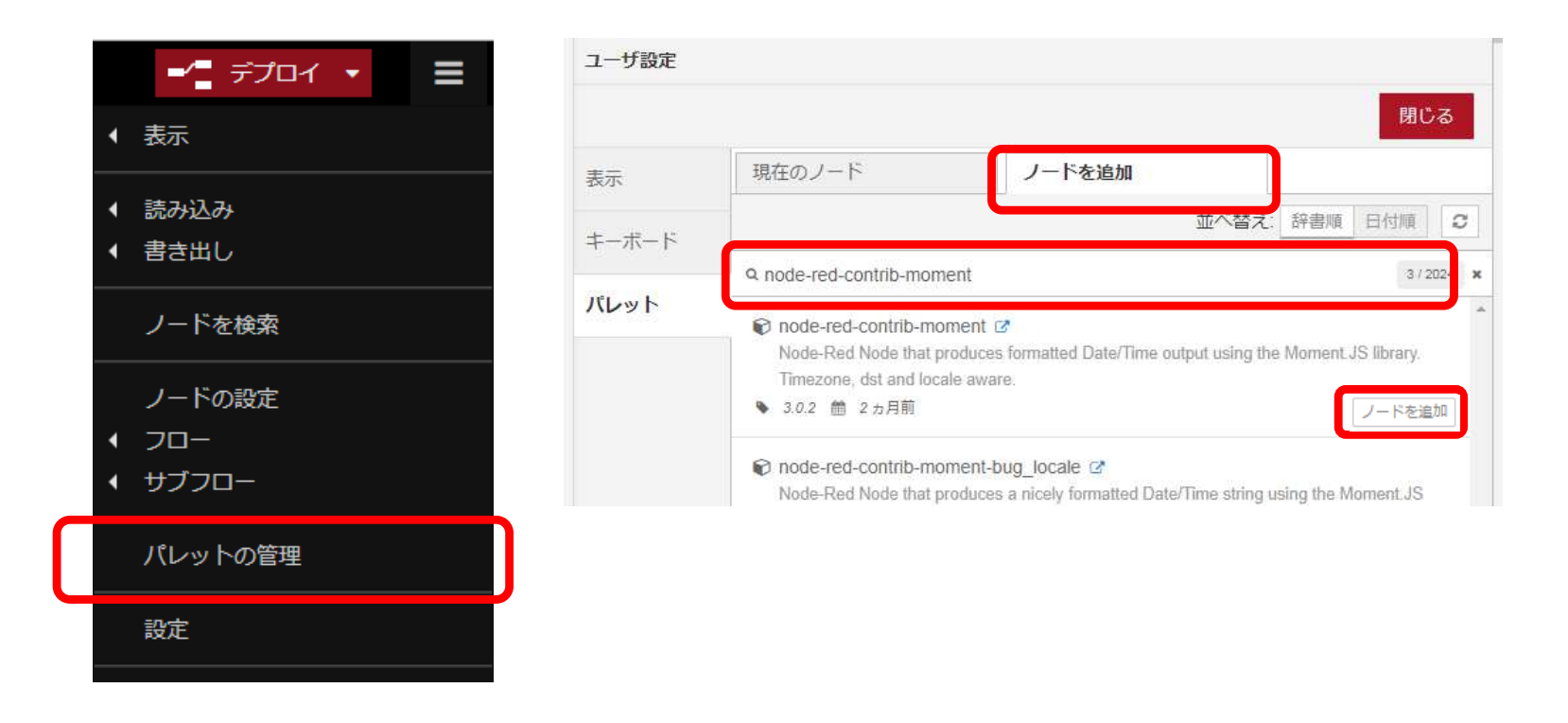

### NFCノード追加

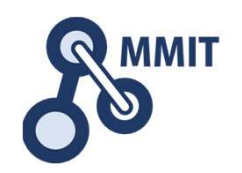

 Node-REDで使用できるNFCリーダーのノードは、元々Pythonで作られたライブラリをNode-REDで活用できる形に変換されたものです。

NFCリーダーのノードを使用する場合は、まずpipをインストールする必要があります。

pipとは・・・Pythonのパッケージを管理するためのツールパッケージ:公式が配布もしくはサードパーティが配布するもの。

#### <作業>

- 1.sudo apt-get install python-usb python-pip –y
- 2.sudo pip install -U nfcpy-id-reader
- 3.cat << EOF | sudo tee /etc/udev/rules.d/nfcdev.rules SUBSYSTEM=="usb", ACTION=="add", ATTRS{idVendor}=="054c", ATTRS{idProduct}=="06c3", GROUP="plugdev" EOF
- 4.sudo reboot
- 5.パレット管理より「node-red-contrib-nfcpy-id」を検索し「ノードを追加をクリック」

※3は一般ユーザーでNode-REDを立ち上げたときにも実行できるようにする方法。

NFCノード追加

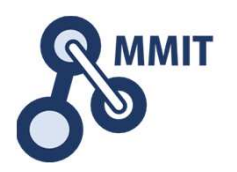

NFCリーダーのノードは標準では入っていないため、ノード追加する必要があります。

右上の「パレットの管理」→「ノードを追加」→「node-red-contrib-nfcpy」と入力「node-red-contrib-nfcpy-id」の「ノード追加」を押す。

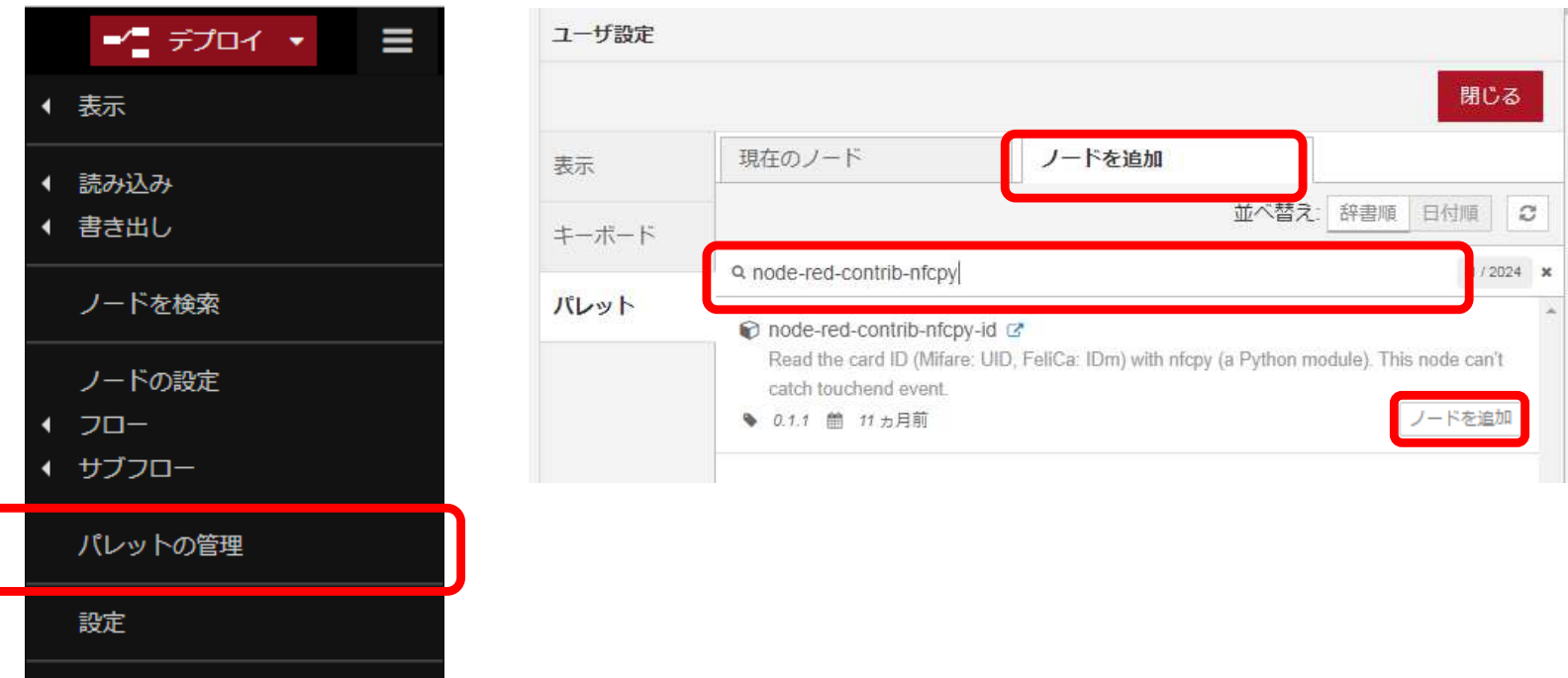

SQLiteノード追加

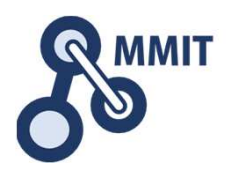

取得した時間データなどを格納するための箱として、SQLiteを使用します。

右上の「パレットの管理」→「ノードを追加」→「node-red-node-sqlite」と入力「node-red-node-sqlite」の「ノード追加」を押す。

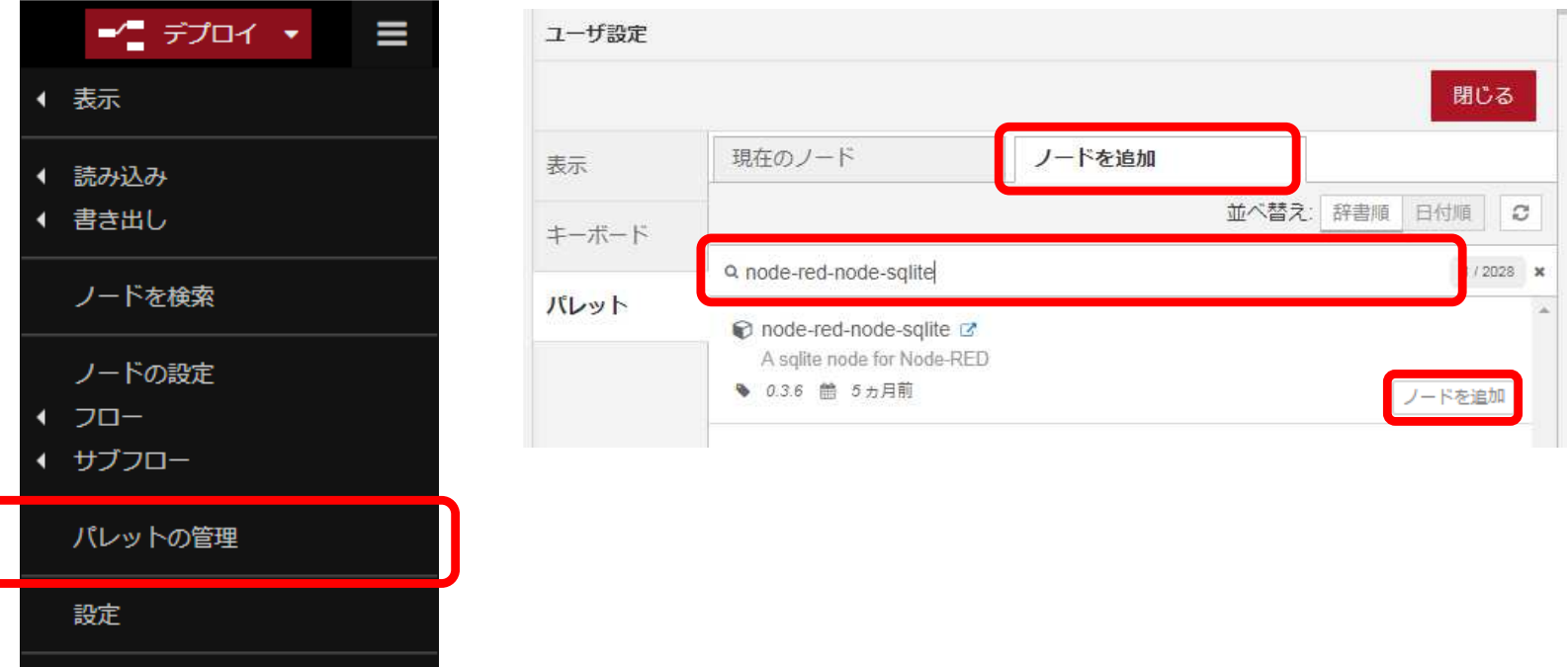

## Dashboard追加

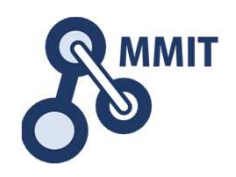

Node-REDで結果を画面出力する場合には、Dashboardを使用します。

右上の「パレットの管理」→「ノードを追加」→「node-red-dashboard」と入力「node-red-dashboard」の「ノード追加」を押す。

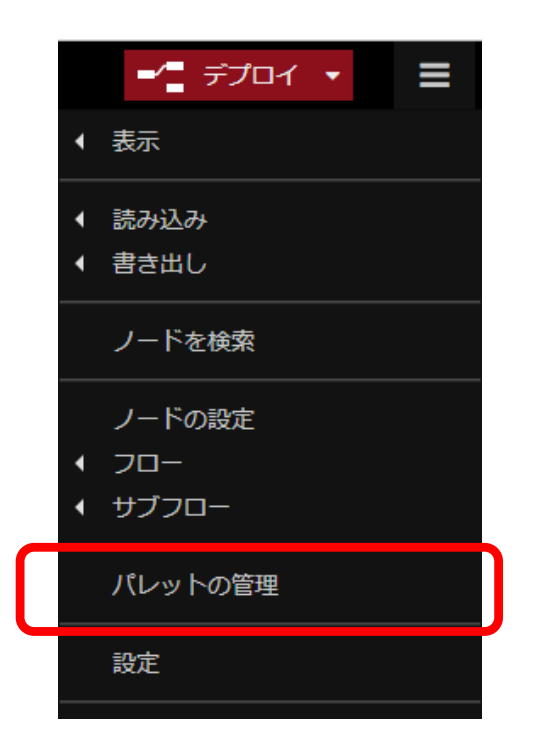

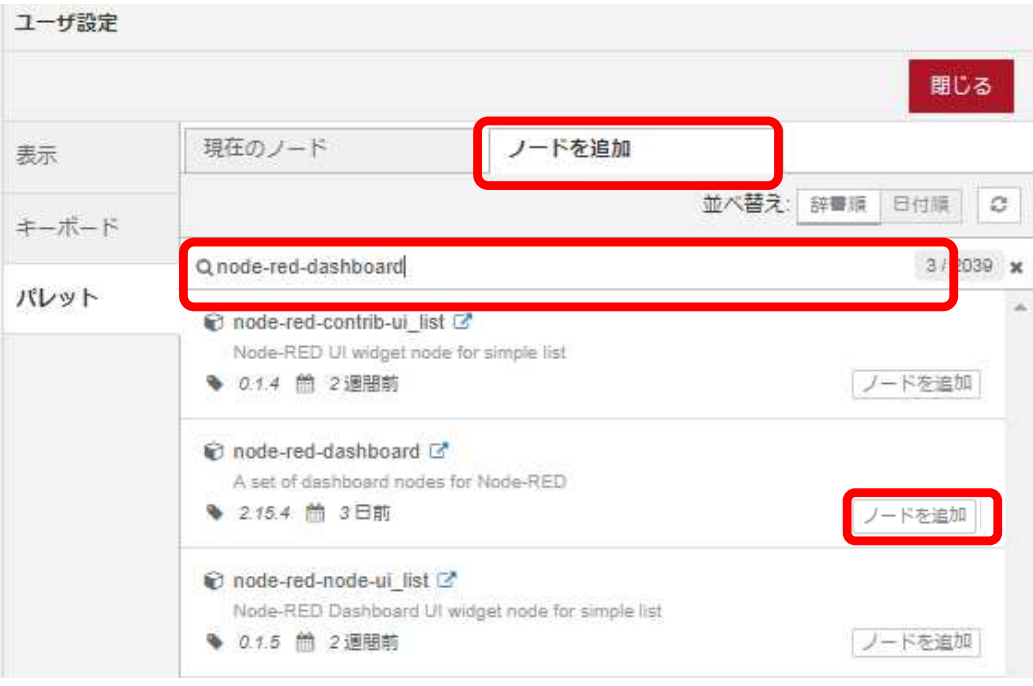

### もくじ

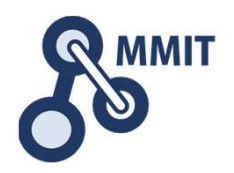

- 1. 事前準備
- 2. 時刻取得
- 3. SQLiteデータベース生成
- 4. NFC読み込み
- 5. 実績収集
- 6. 見える化

現在時刻取得

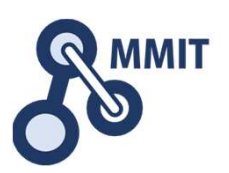

#### 現在時刻を取得し、変数に格納します。

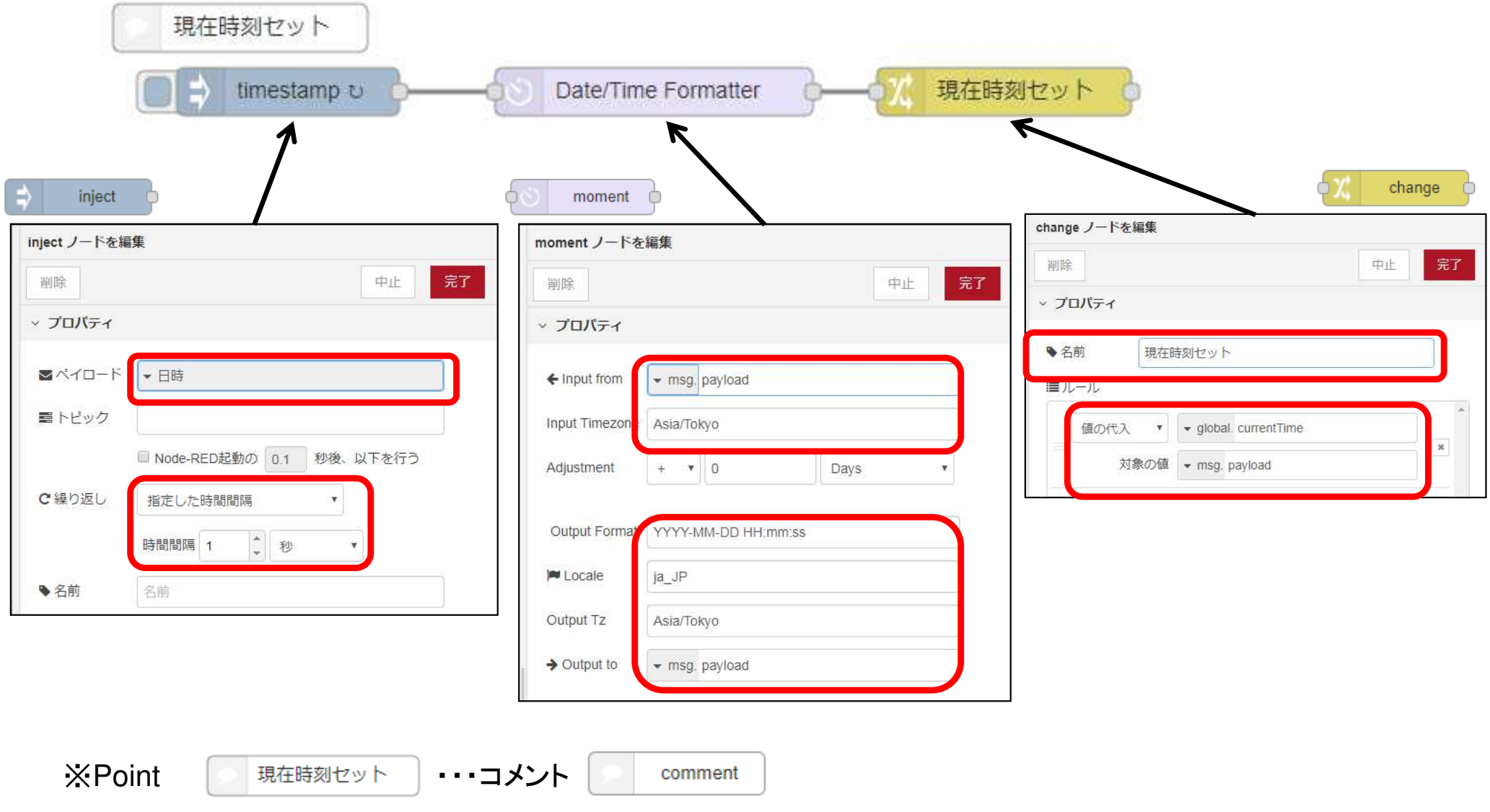

現在時刻取得(解説)

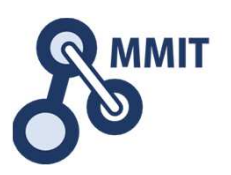

#### 現在時刻を取得し、変数に格納します。

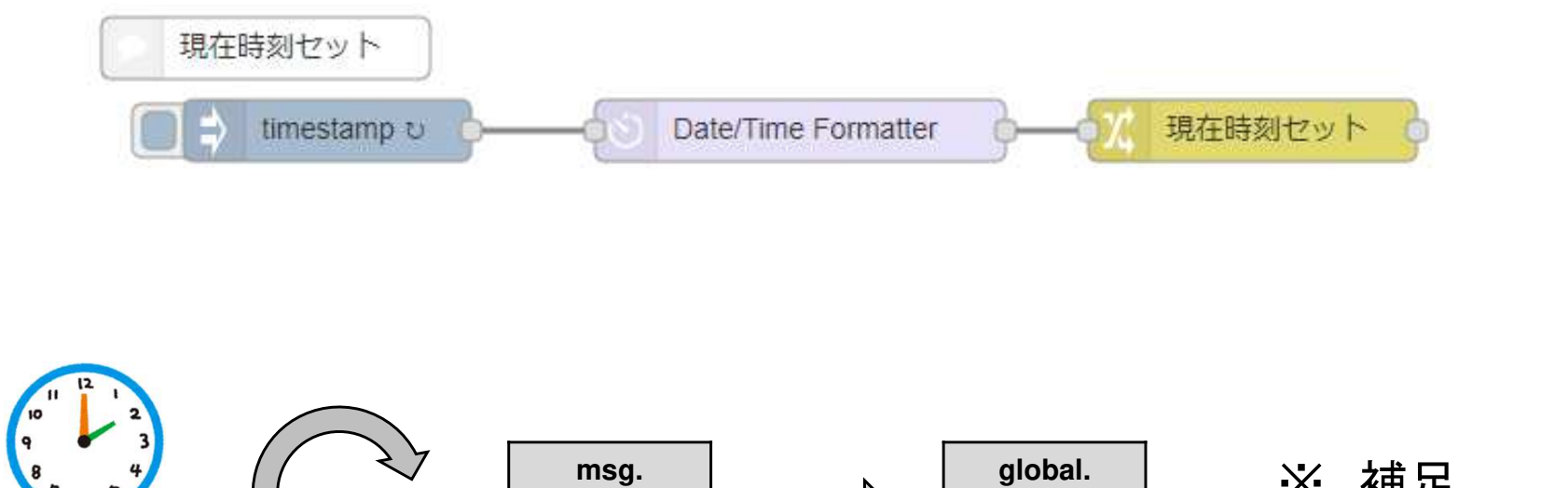

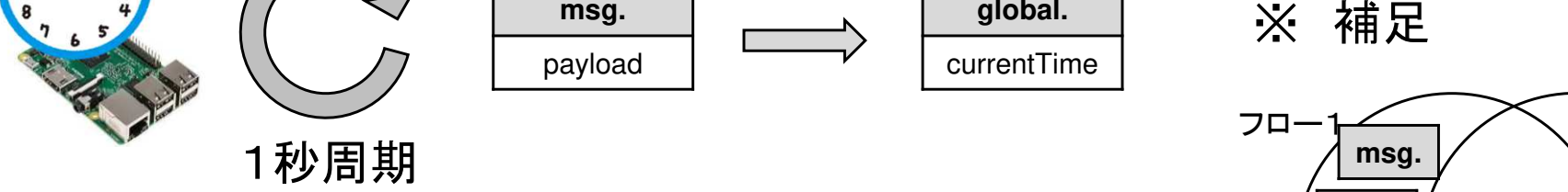

msg.payloadに入れたときに、格納形式を指定している。

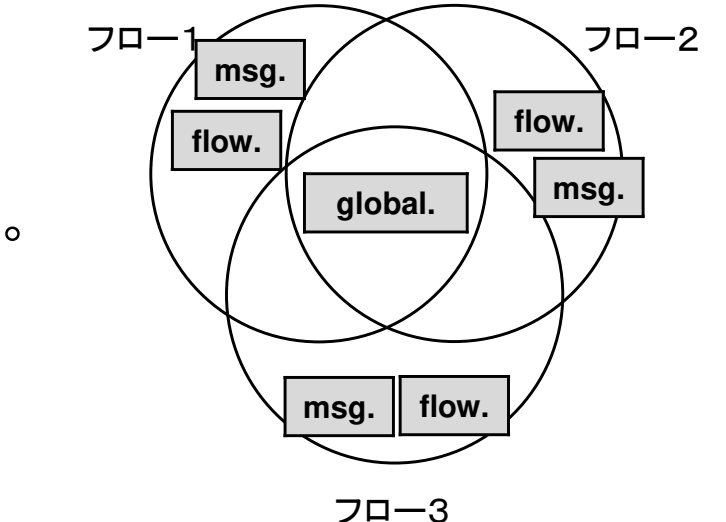

## もくじ

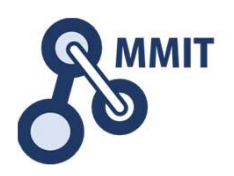

- 1. 事前準備
- 2. 時刻取得

### 3. SQLiteデータベース生成

- 4. NFC読み込み
- 5. 実績収集
- 6. 見える化

SQLiteデータベースについて

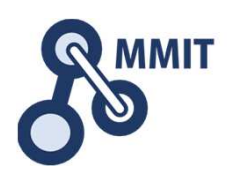

salite

データベースとは、データを一時的に格納する箱のようなものです。SQLiteは、簡単に使用することができるデータベースの種類。 SQLiteを使用する場合は、テーブルを作成する必要があります。クエリ文という命令をすることで、データベースを操作することができます。

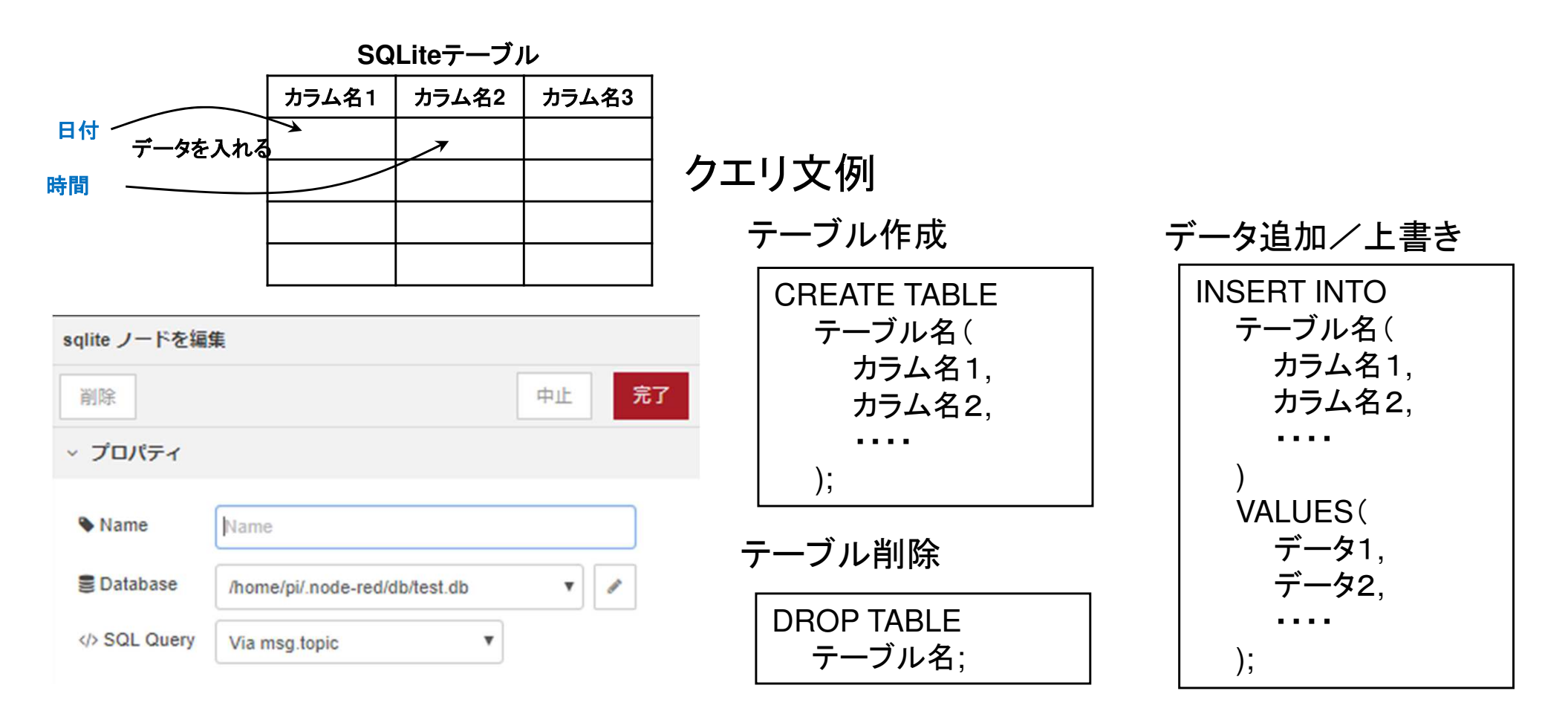

テーブル生成

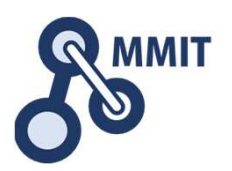

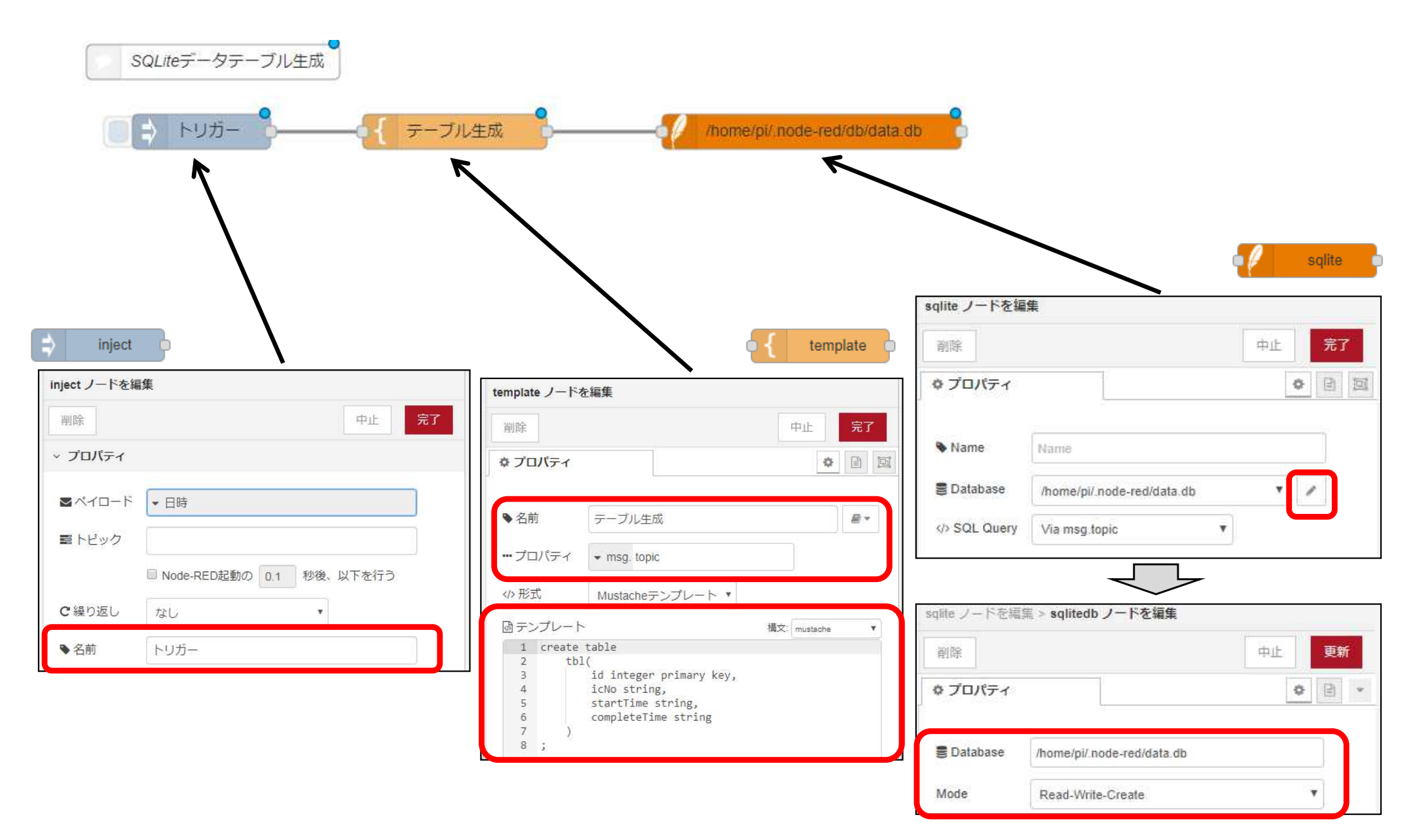

テーブル生成

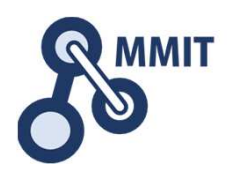

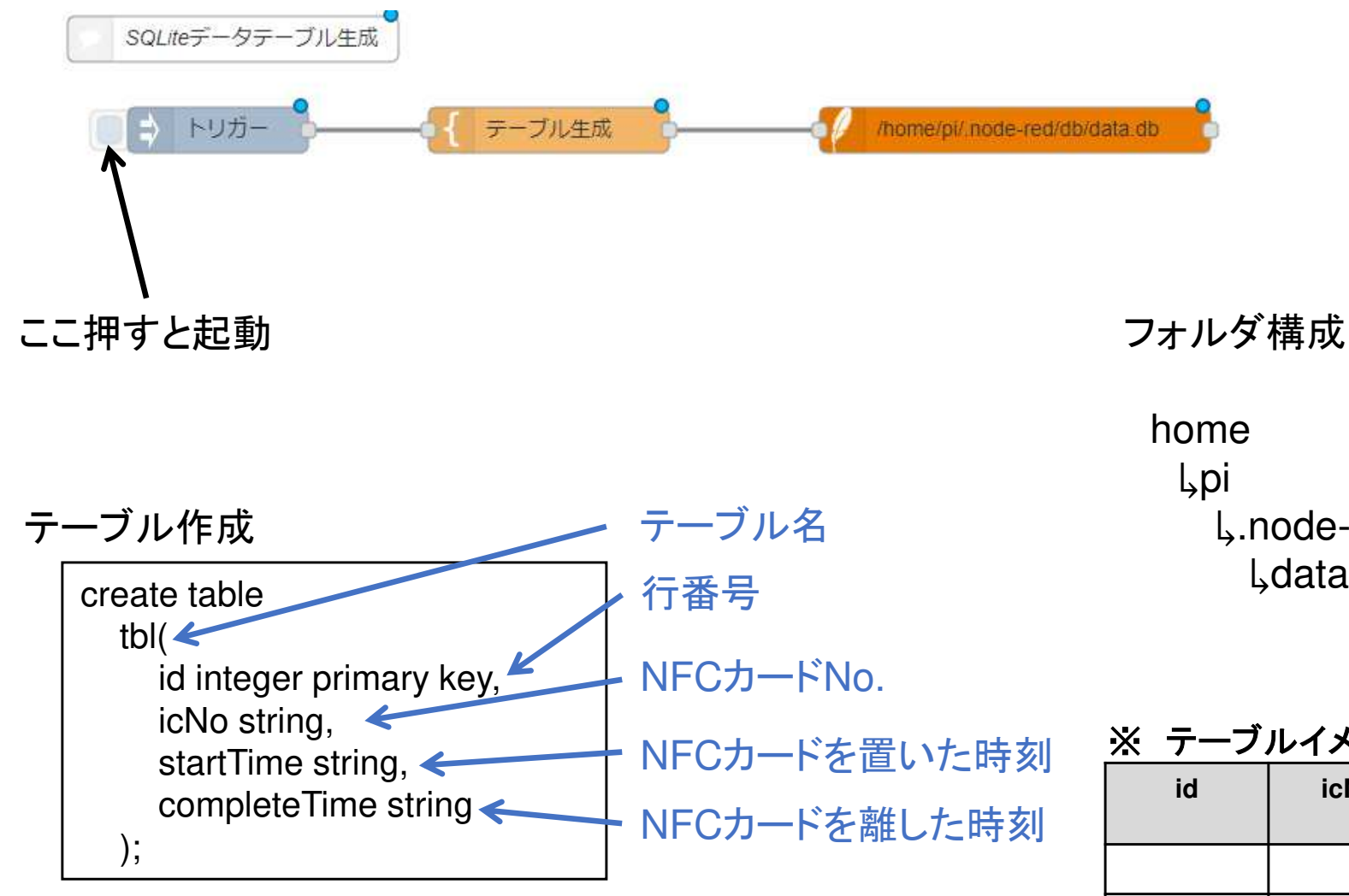

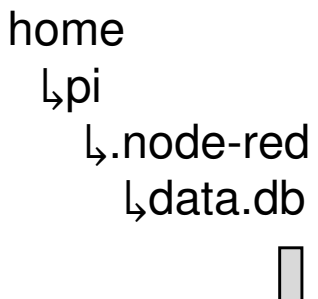

※ テーブルイメージ

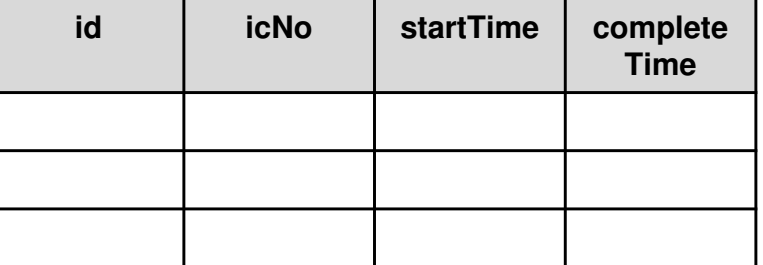

## もくじ

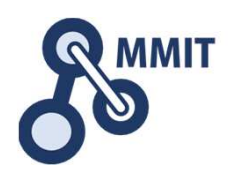

- 1. 事前準備
- 2. 時刻取得
- 3. SQLiteデータベース生成
- 4. NFC読み込み
- 5. 実績収集
- 6. 見える化

#### NFCリーダー用のノードには、下記のような特徴があります。

NFCリーダーノードについて

- ・ NFCカードを置いている間読み取る。
- · NFCカードの読み取り内容は、IDのみ。
- ・ <sup>1</sup>秒ごとに読み取る。

NFCカードを置いた時間と外した時間を取得して、進捗管理をしたいができない。

よって、定周期で監視し、NFCカードを置いたときのステータスと外したときのステータスを取得する。

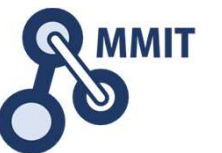

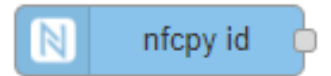

NFC読み込み

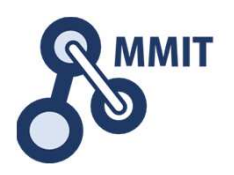

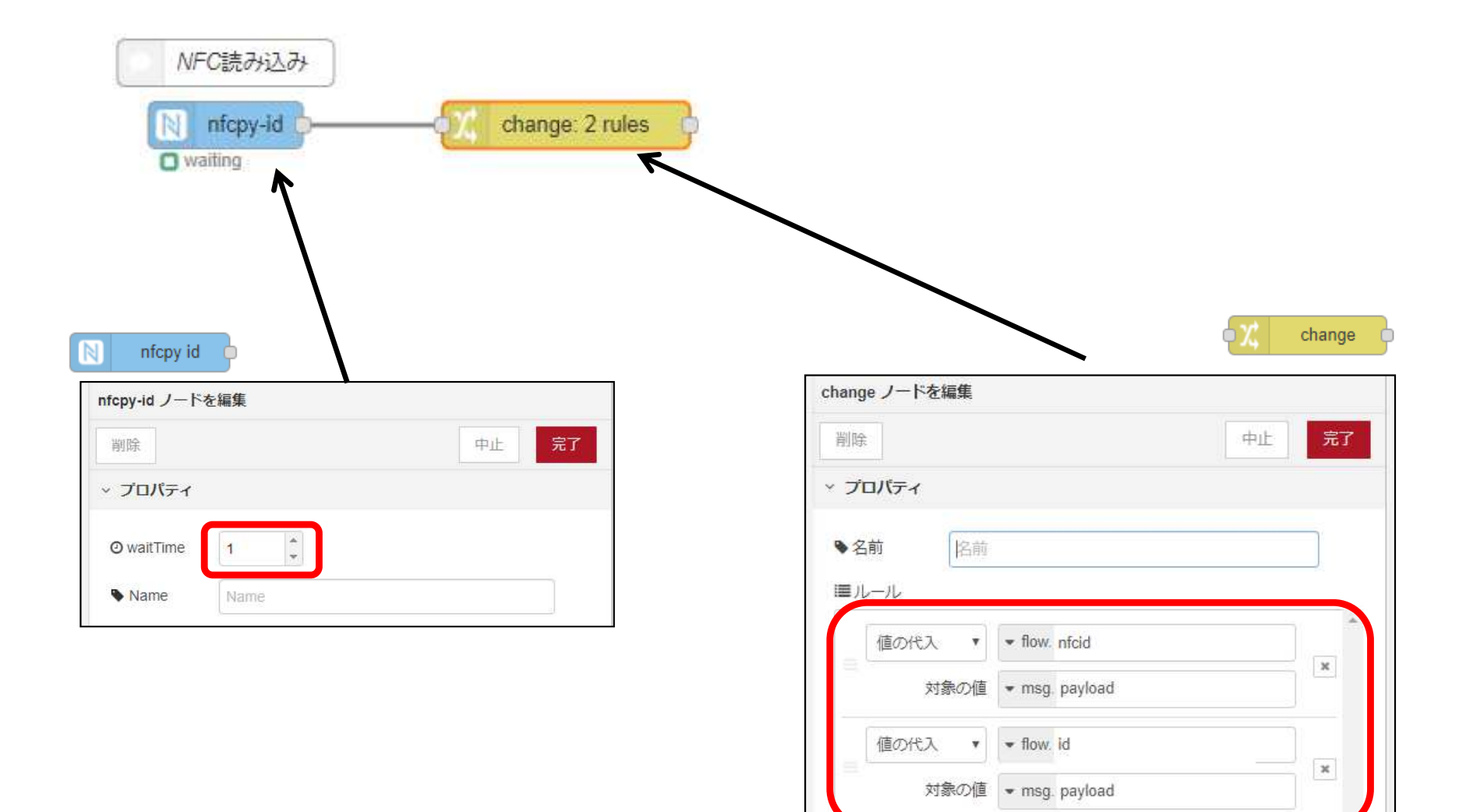

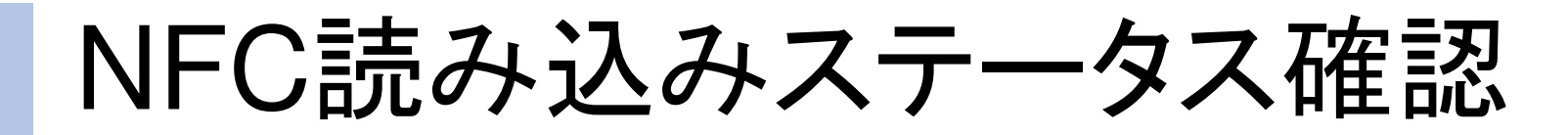

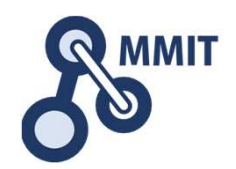

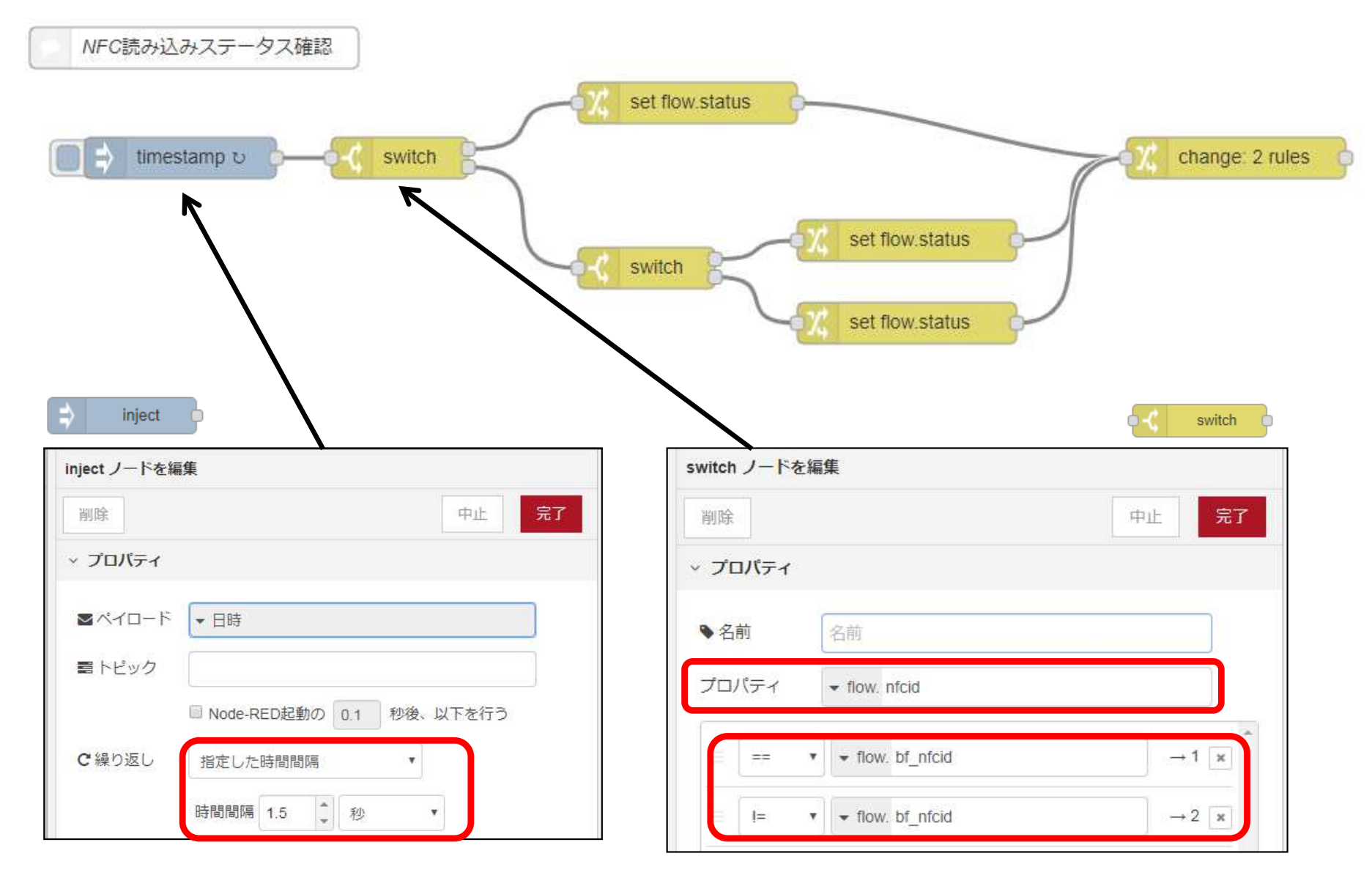

NFC読み込みステータス確認

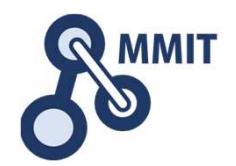

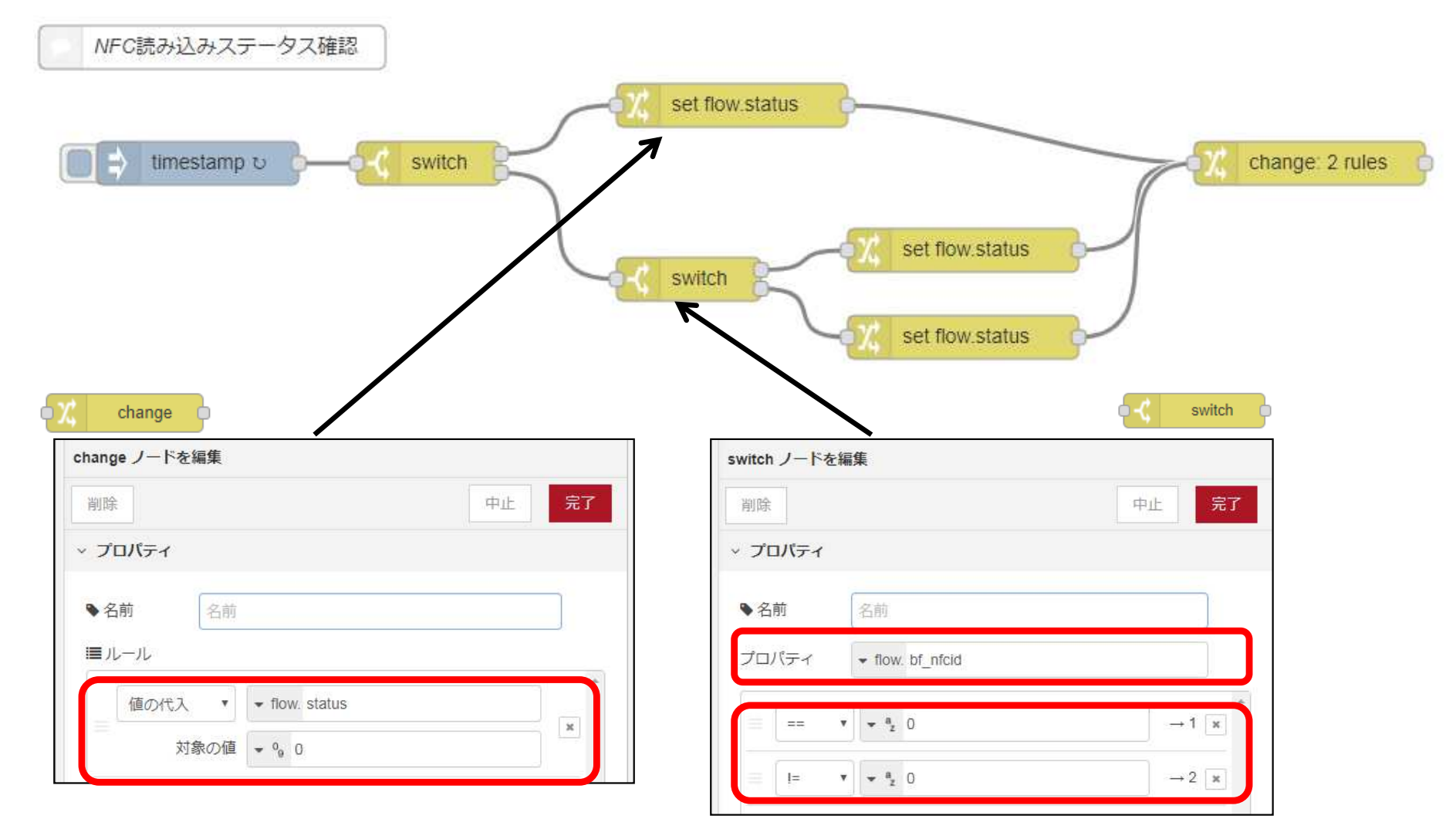

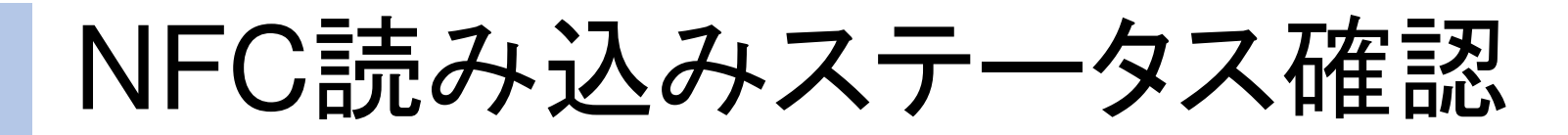

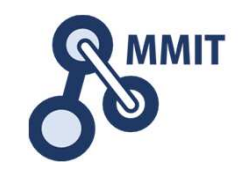

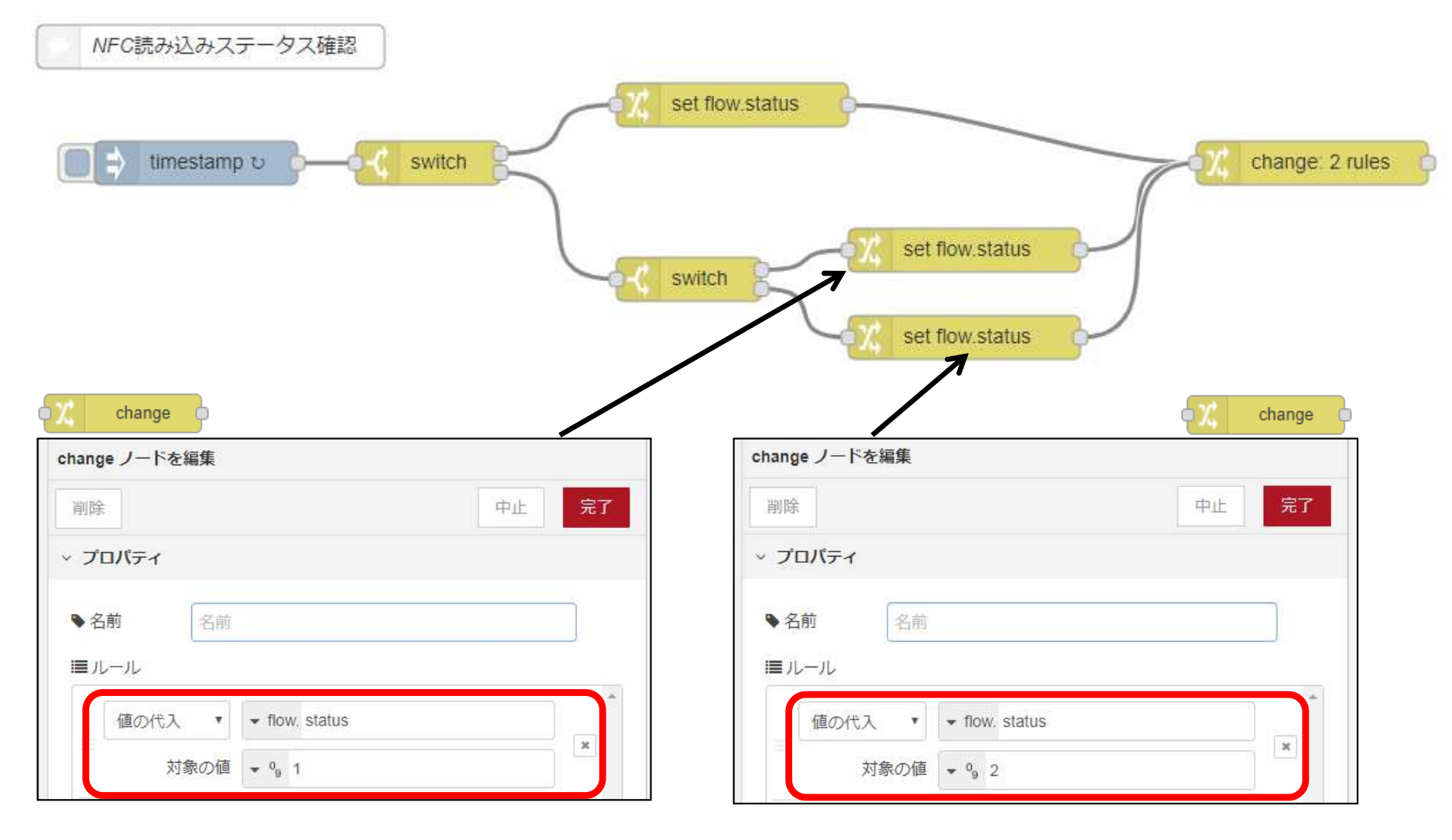

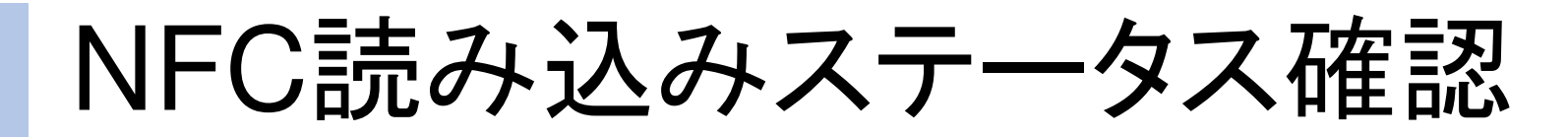

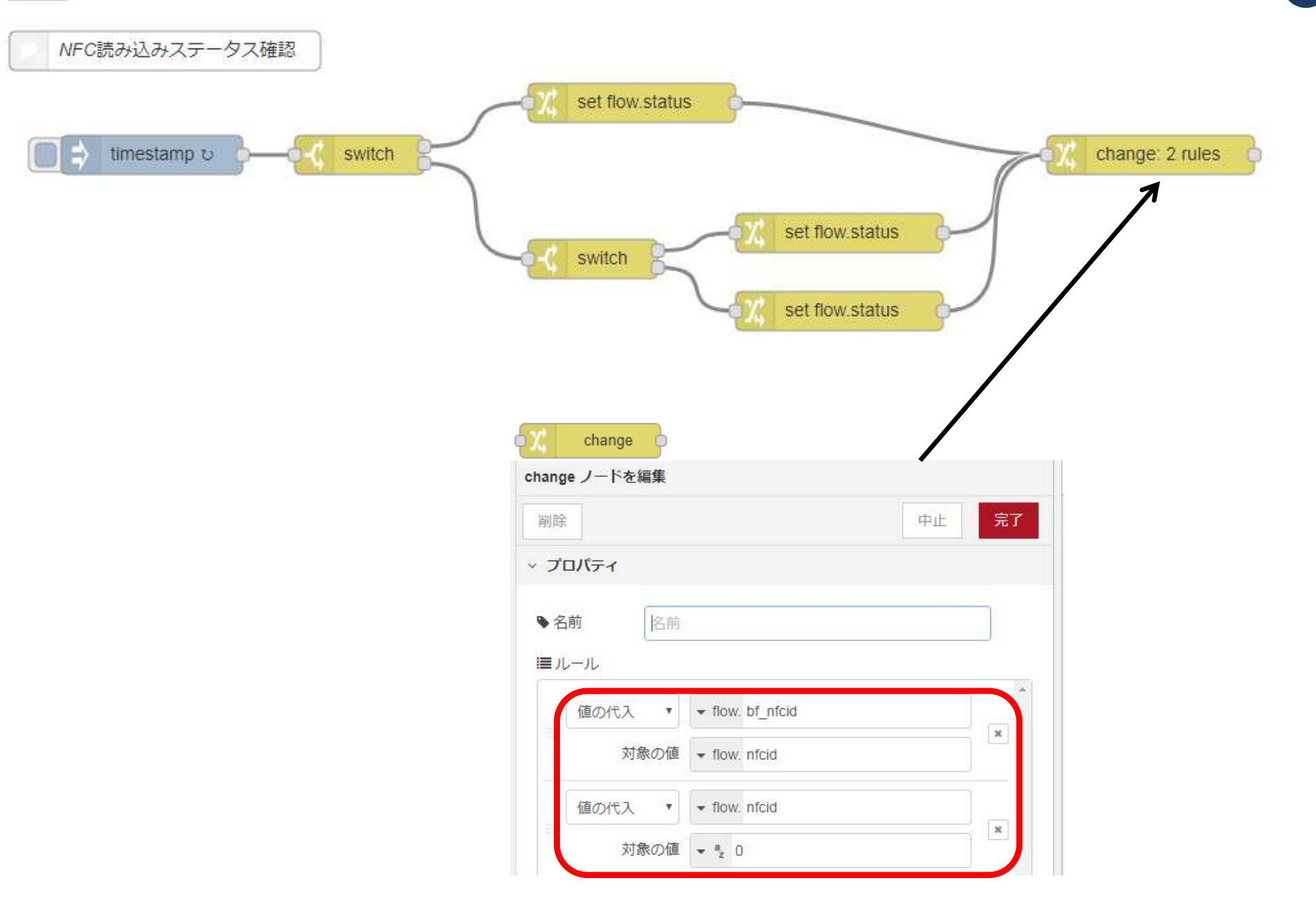

**MMIT** 

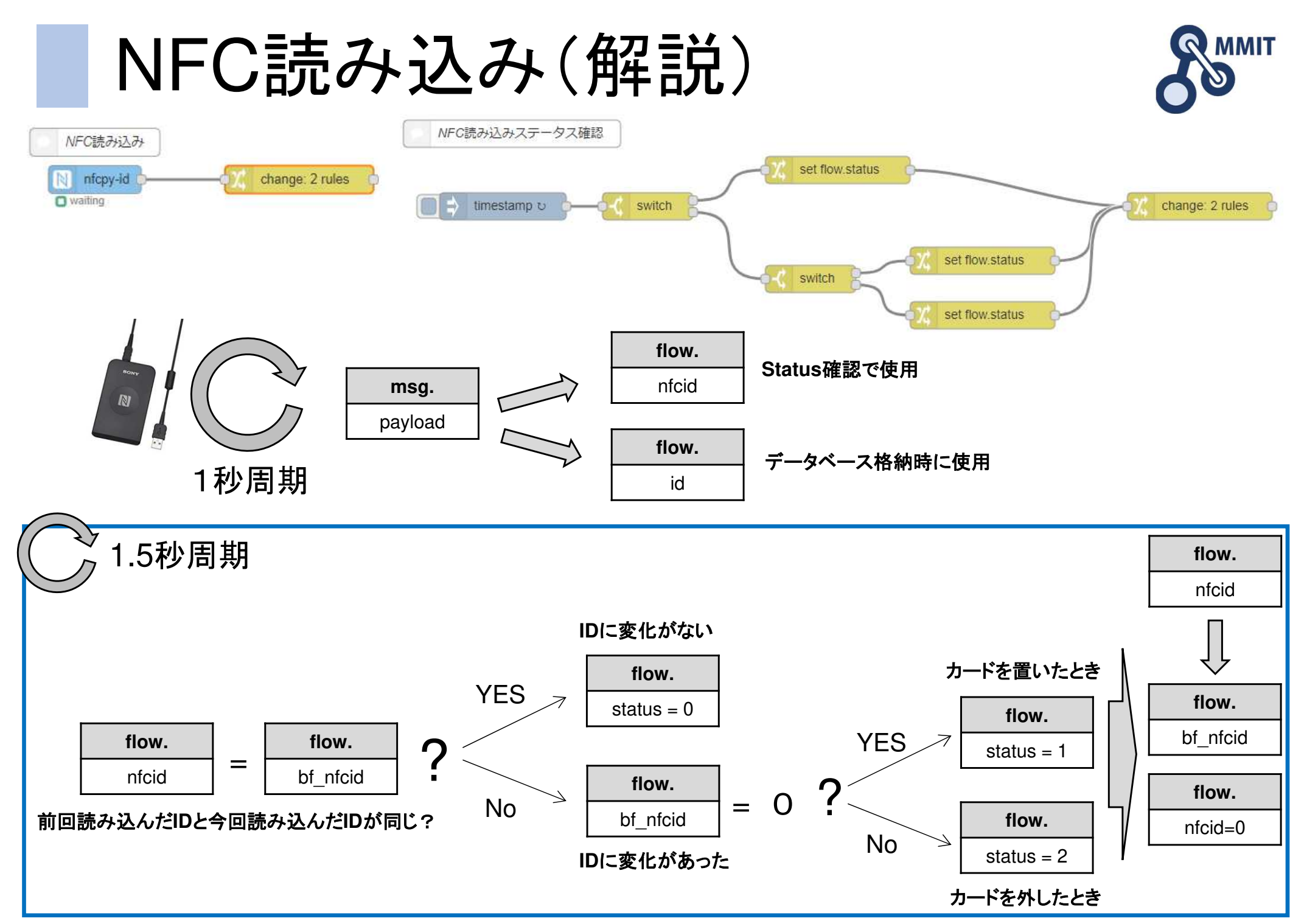

製造業ITマイスター指導者育成プログラム

## もくじ

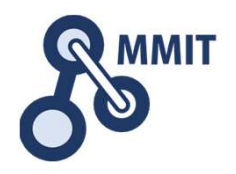

- 1. 事前準備
- 2. 時刻取得
- 3. SQLiteデータベース生成
- 4. NFC読み込み
- 5. 実績収集
	- 6. 見える化

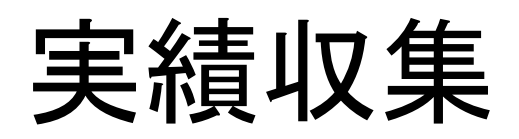

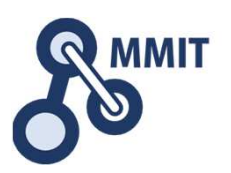

30

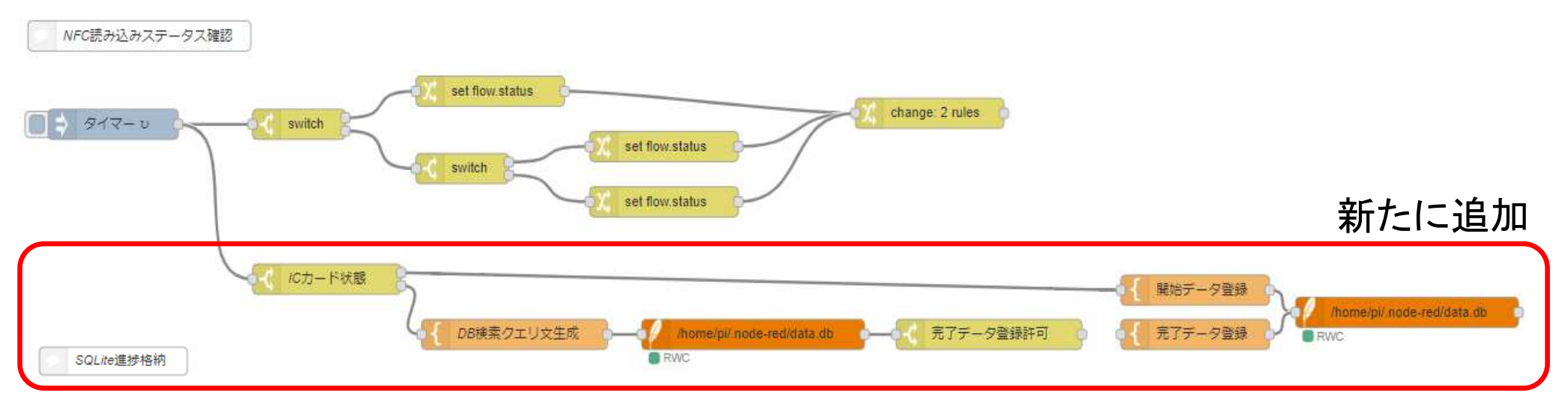

#### SQLiteのテーブルにデータを格納する操作を行います。

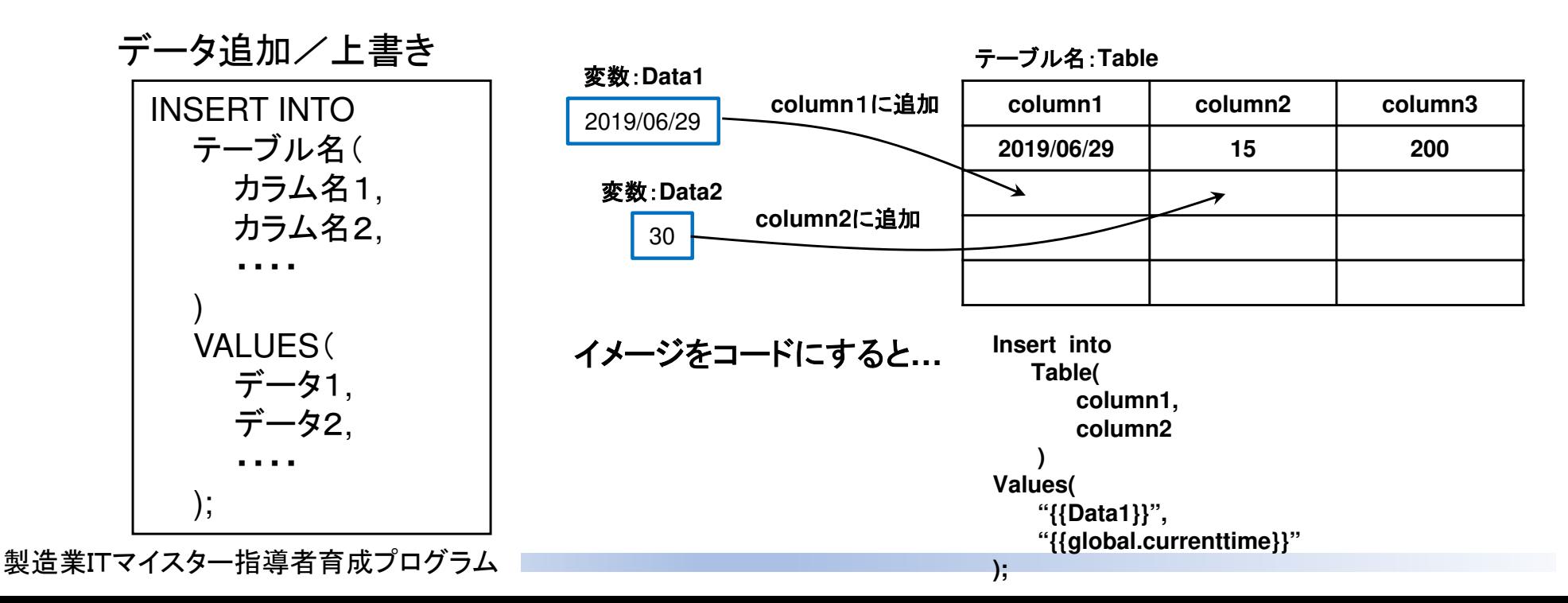

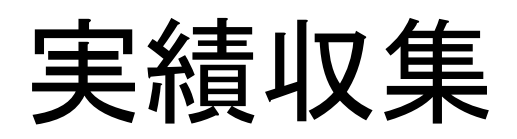

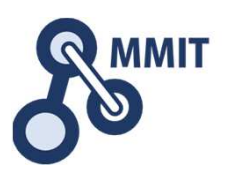

NFC読み込みステータス確認 set flow status change: 2 rules タイマーぃ switch set flow status switch set flow status 新たに追加ICカード状態 開始データ登録 /home/pi/.node-red/data.db DB検索クエリ文牛成 /home/pi/.node-red/data.db 元了データ登録許可 完了テータ登録 RWC **B** RWC SQLite進捗格納

SQLiteのテーブルに格納されたデータの更新を行います。

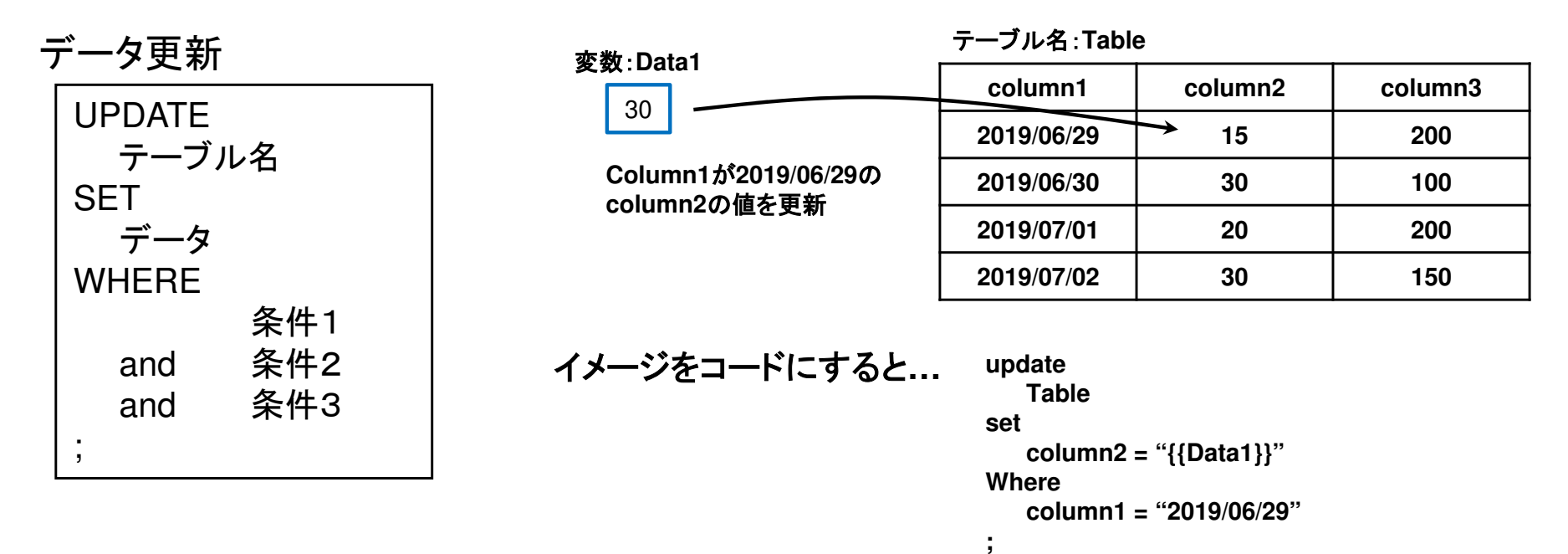

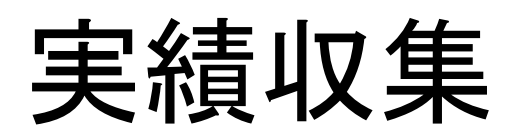

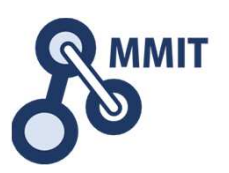

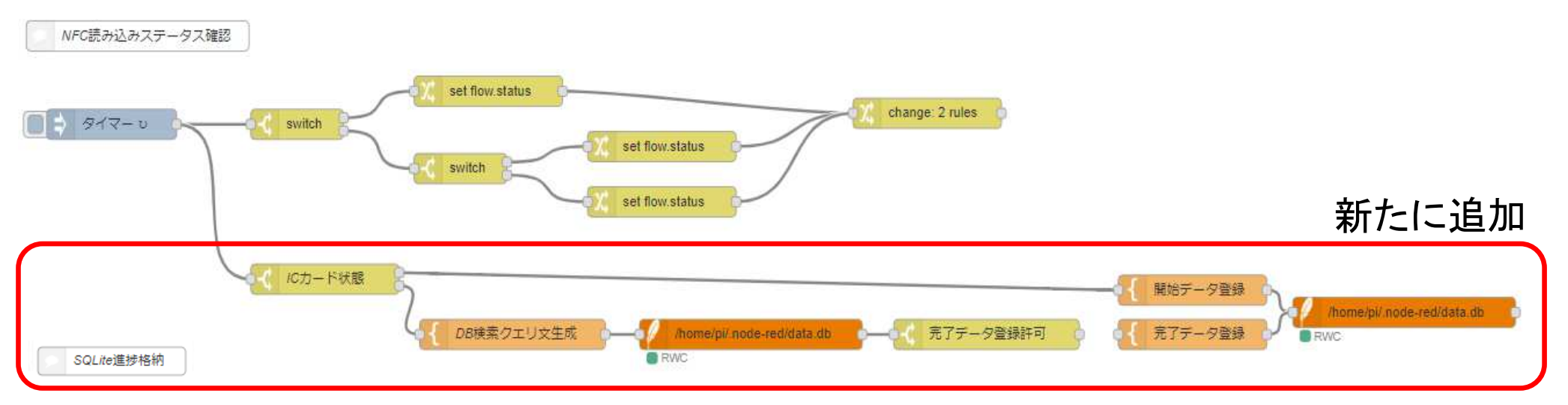

SQLiteのテーブルに格納されたデータを検索する操作を行います。

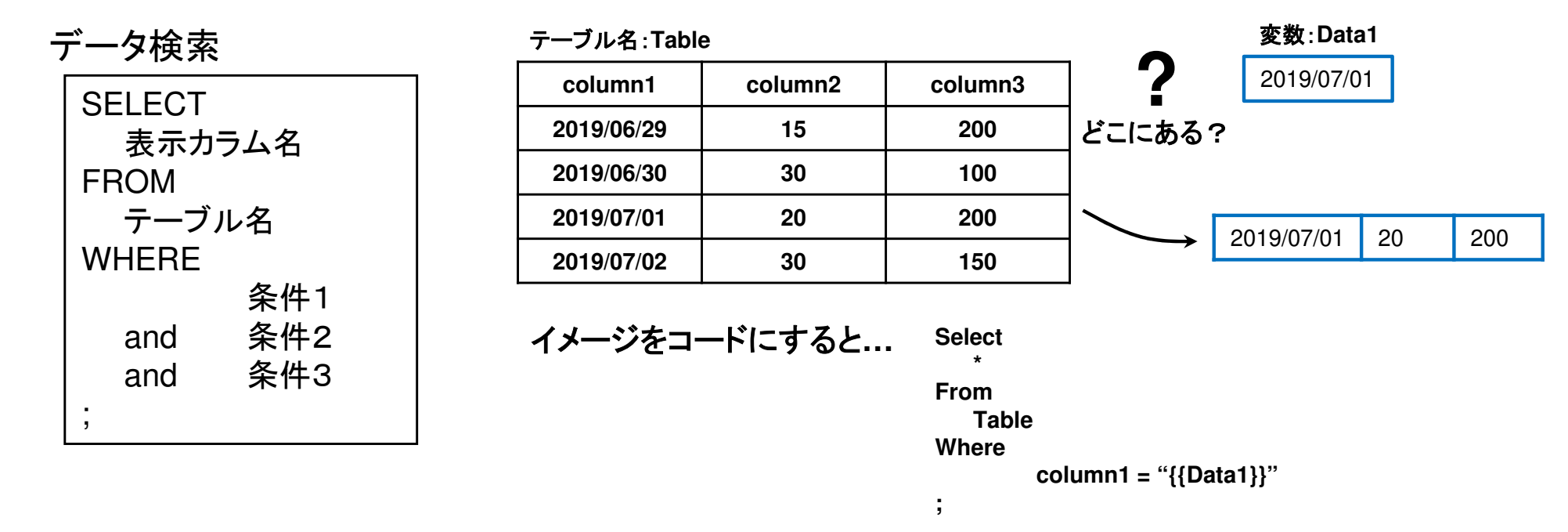

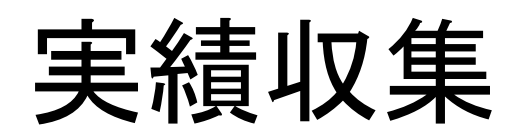

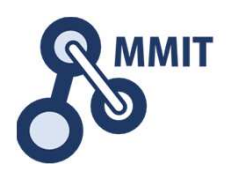

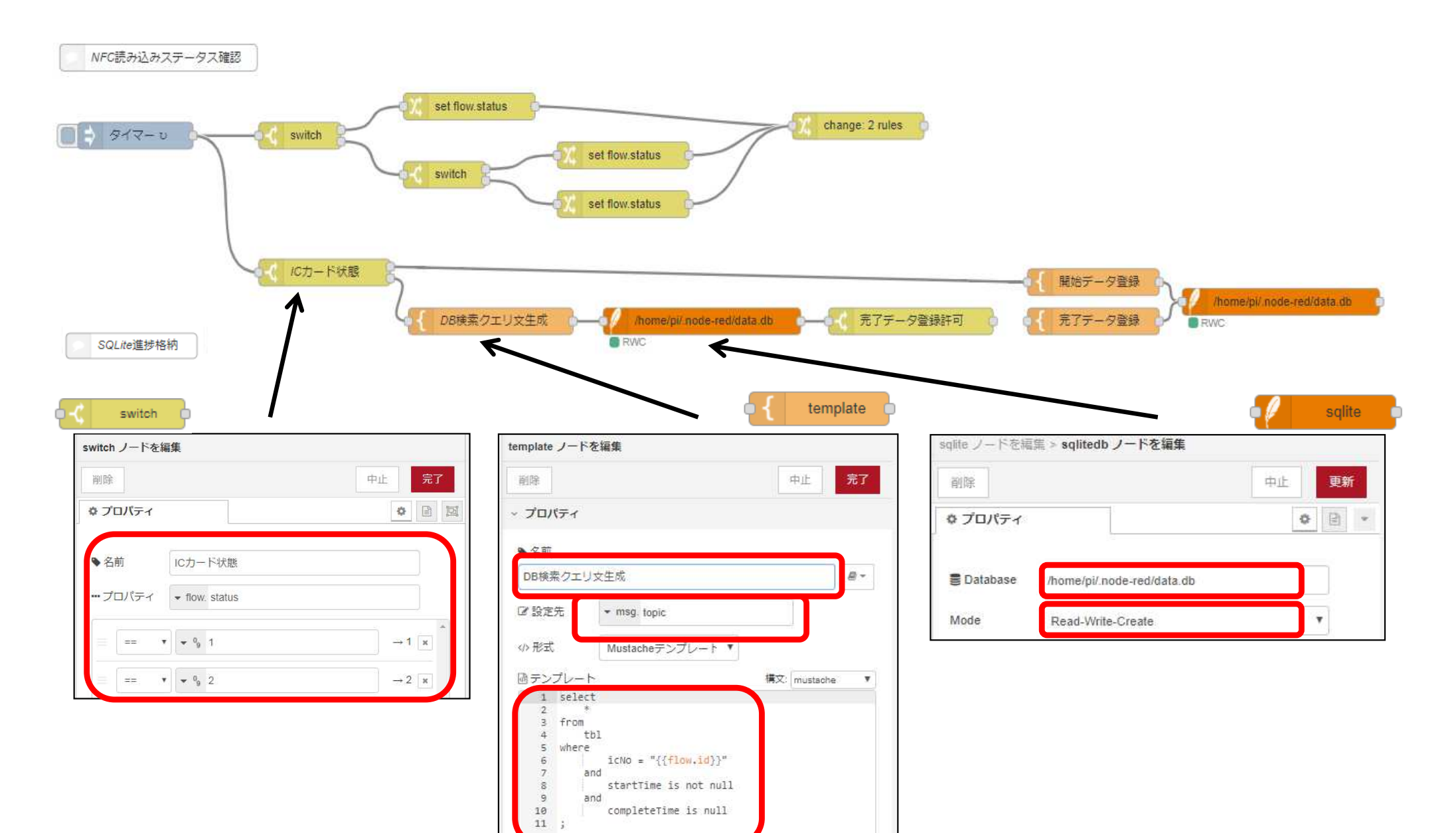

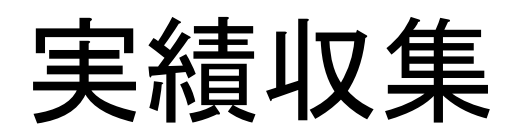

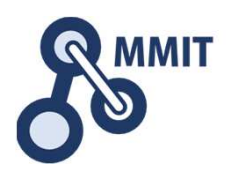

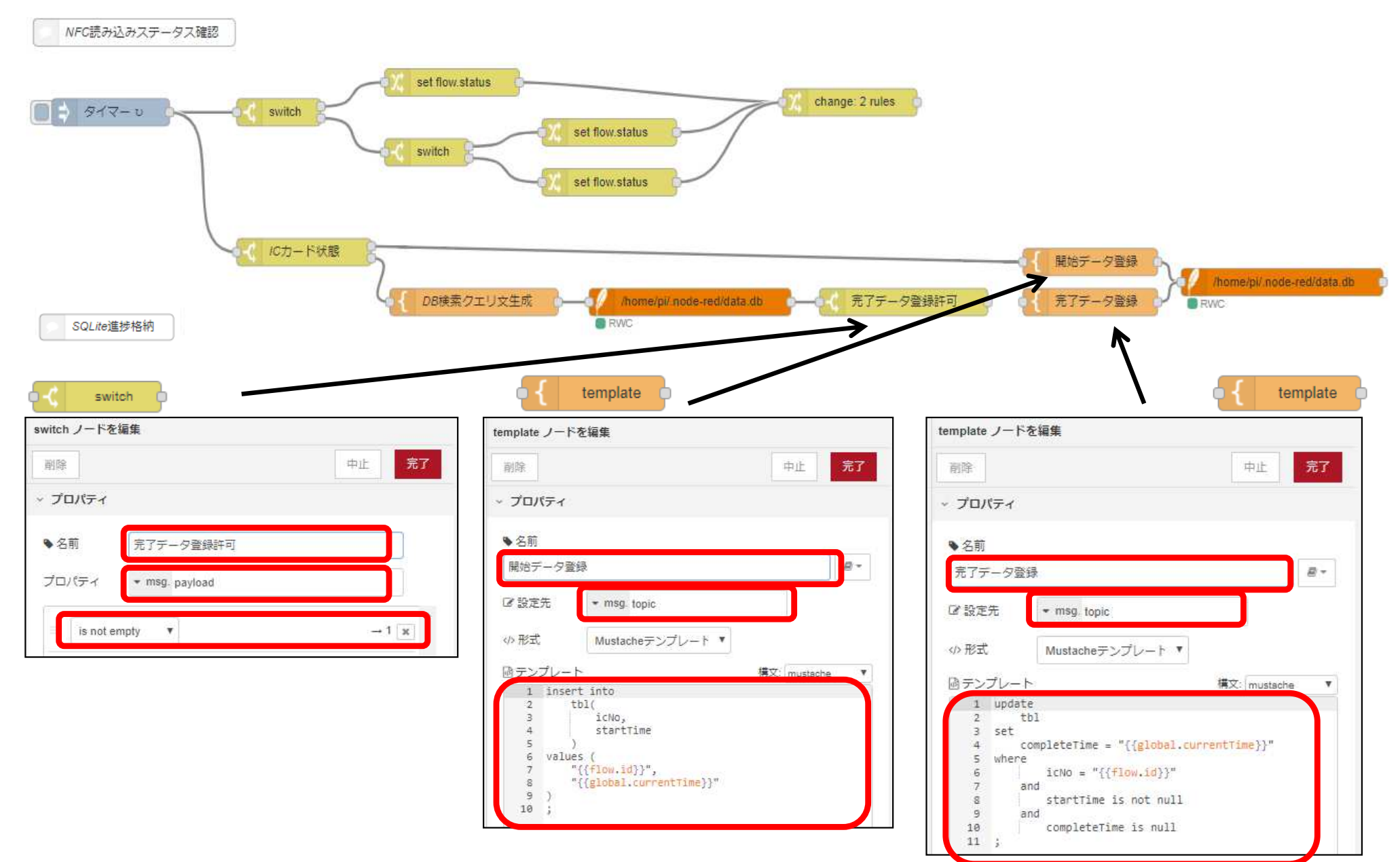

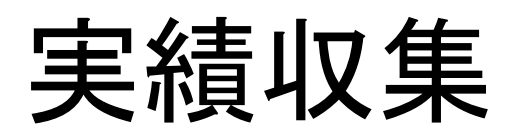

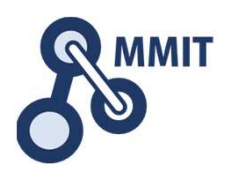

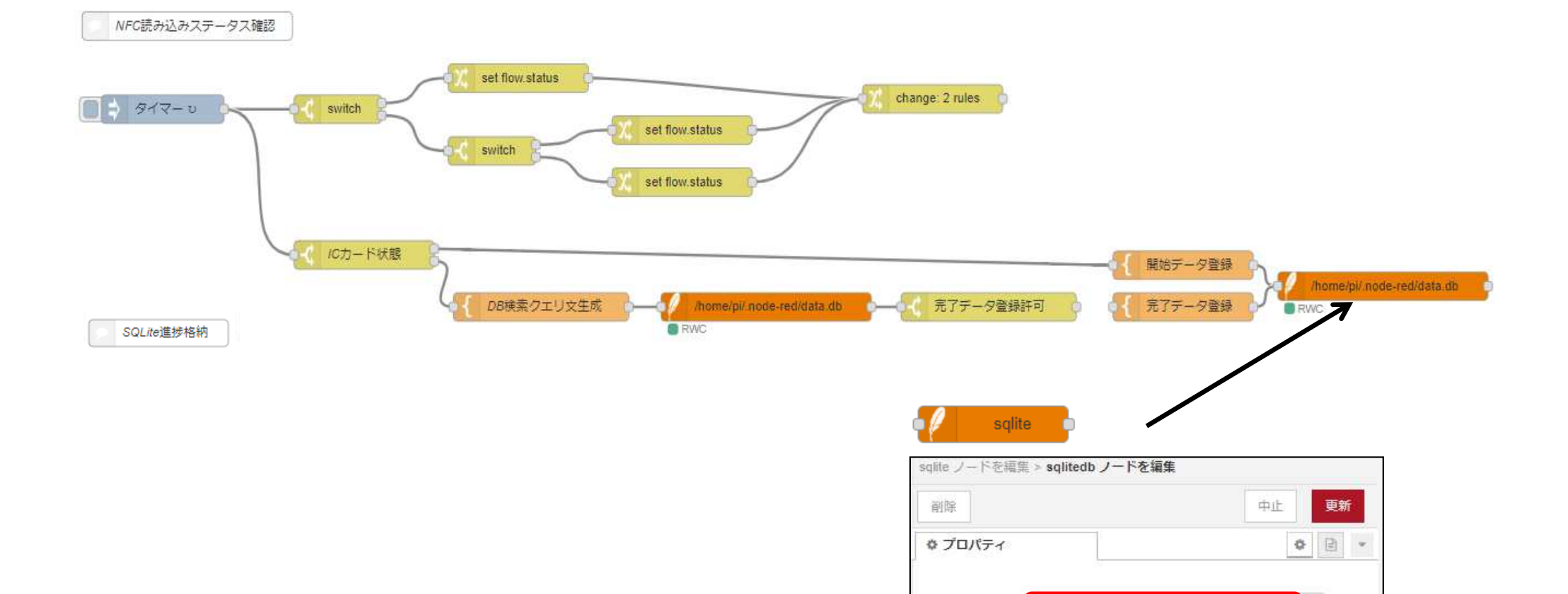

**豊 Database** 

Mode

/home/pi/.node-red/data.db

Read-Write-Create

 $_{\rm T}$ 

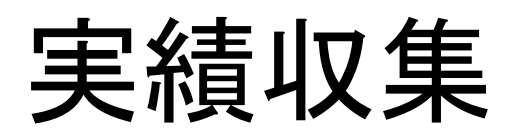

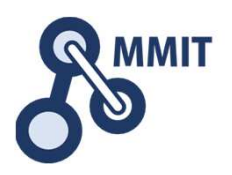

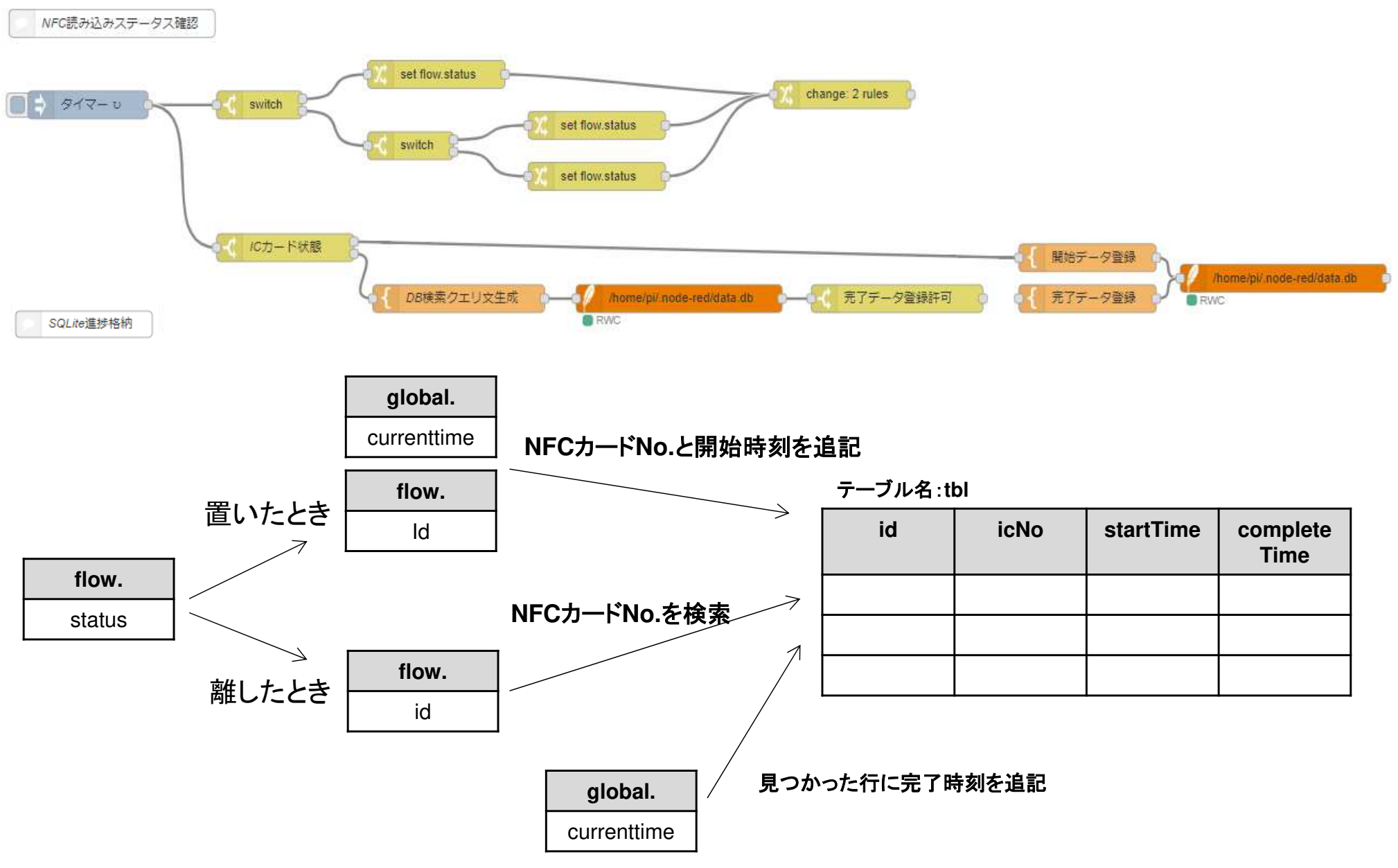

製造業ITマイスター指導者育成プログラム

## もくじ

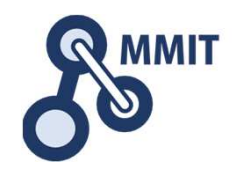

- 1. 事前準備
- 2. 時刻取得
- 3. SQLiteデータベース生成
- 4. NFC読み込み
- 5. 実績収集
- 6. 見える化

ダッシュボードでリストを表示する方法

作成方法:**HTML**コードに下記を記載します。

ーーのDBで取得したデータを表に表示<br><mark>イク template</mark>

表タイトル<table style="width:100%" Border="solid">

 $<$ tr $>$ 

 <th>項目名1</th> <th>項目名2 </th> <th**>**項目名3**</**th>

 $\langle t \rangle$ 

 <tr ng-repeat="x in msg.payload"> <td>{{msg.payload[\$index].item1}}</td> <td>{{msg.payload[\$index]. item2}}</td><td>{{msg.payload[\$index]. item3}}</td>

 $\langle t \rangle$ </table> テーブル(表)

 $ltable$   $\sim$   $lt table$ 

テーブルのスタイルstyle=\*\*\*

画面に対するテーブルの幅width:"\*\*\*%"

線の種類を指定 Border="\*\*\*"※solid:1本線で表示

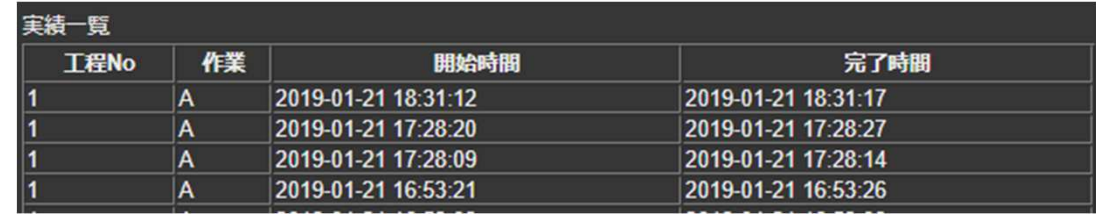

ダッシュボードでリストを表示する方法

作成方法:**HTML**コードに下記を記載します。

ーーのDBで取得したデータを表に表示<br><mark>イク template</mark>

表タイトル

<table style="width:100%" Border="solid">

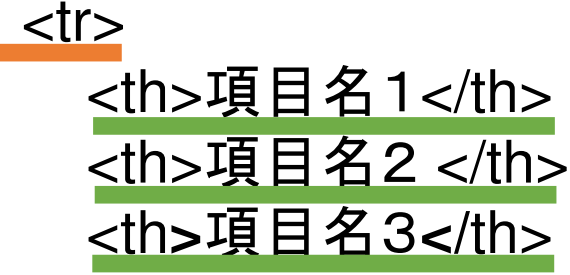

 $\le$ /tr $>$ 

 <tr ng-repeat="x in msg.payload"> <td>{{msg.payload[\$index].item1}}</td> <td>{{msg.payload[\$index]. item2}}</td><td>{{msg.payload[\$index]. item3}}</td> 1行目:列の設定 $\langle tr \rangle \sim \langle tr \rangle$ 

テーブルヘッダー $\n  $~$   $~$$ 

繰り返し行う ng-repeat=" A in B"A:仮変数B:繰り返し対象の配列

 $\langle t \rangle$ </table>

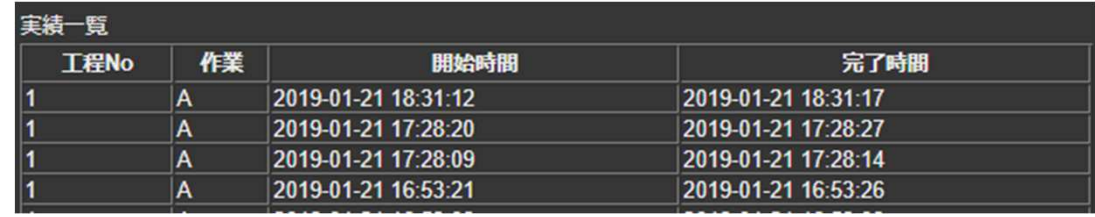

ダッシュボードでリストを表示する方法

作成方法:**HTML**コードに下記を記載します。

表タイトル <table style="width:100%" Border="solid"> $<$ tr $>$  <th>項目名1</th> <th>項目名2 </th> <th**>**項目名3**</**th> $\langle t \rangle$  <tr ng-repeat="x in msg.payload"> <td>{{msg.payload[\$index].item1}}</td> <td>{{msg.payload[\$index]. item2}}</td> <td>{{msg.payload[\$index]. item3}}</td></tr>

ーーのDBで取得したデータを表に表示<br><mark>イク template</mark>

テーブルデータ<td> **~** </td><br><sup>\$index: 繰り汎</sup> \$index:繰り返しの時に 1ずつ増えていく例1回目 \$index=1 2回目 \$index=2 ・・・ item\*:変数名

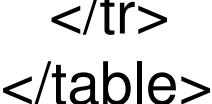

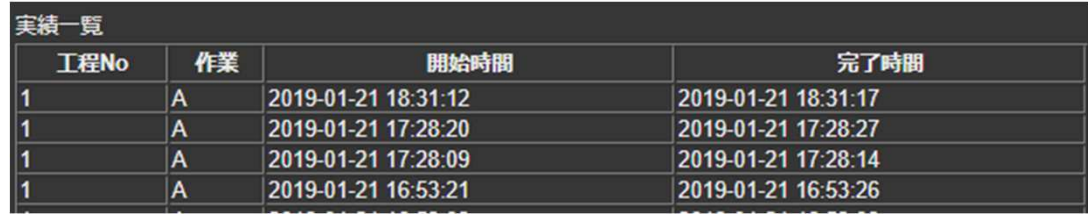

ダッシュボード作成

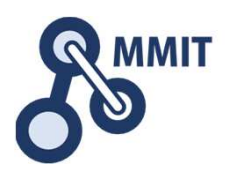

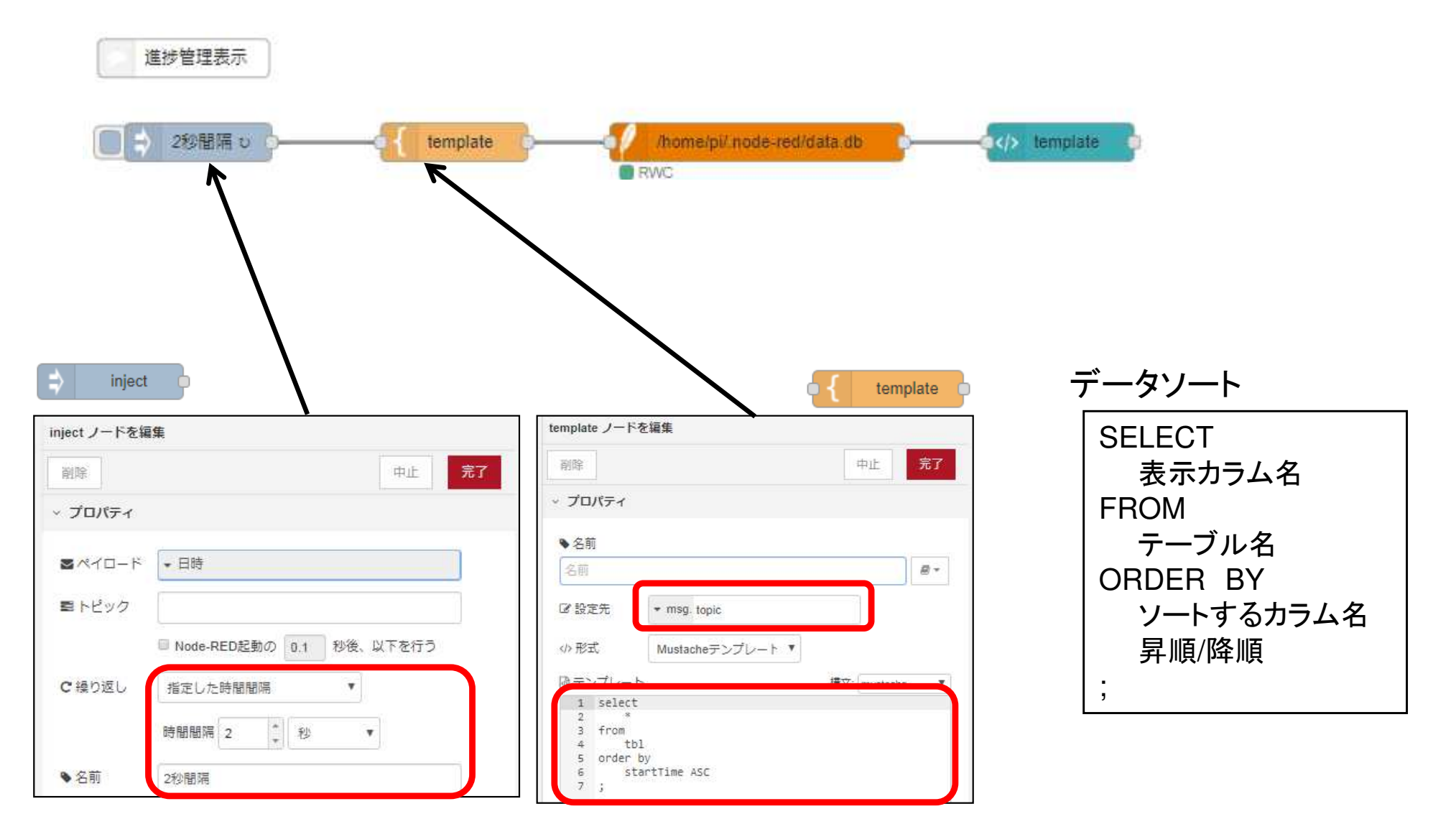

開始時間順にソートして、リストを見やすくします。昇順:ASC、 降順:DESC

ダッシュボード作成

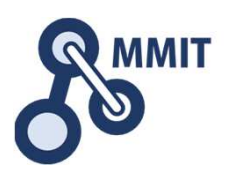

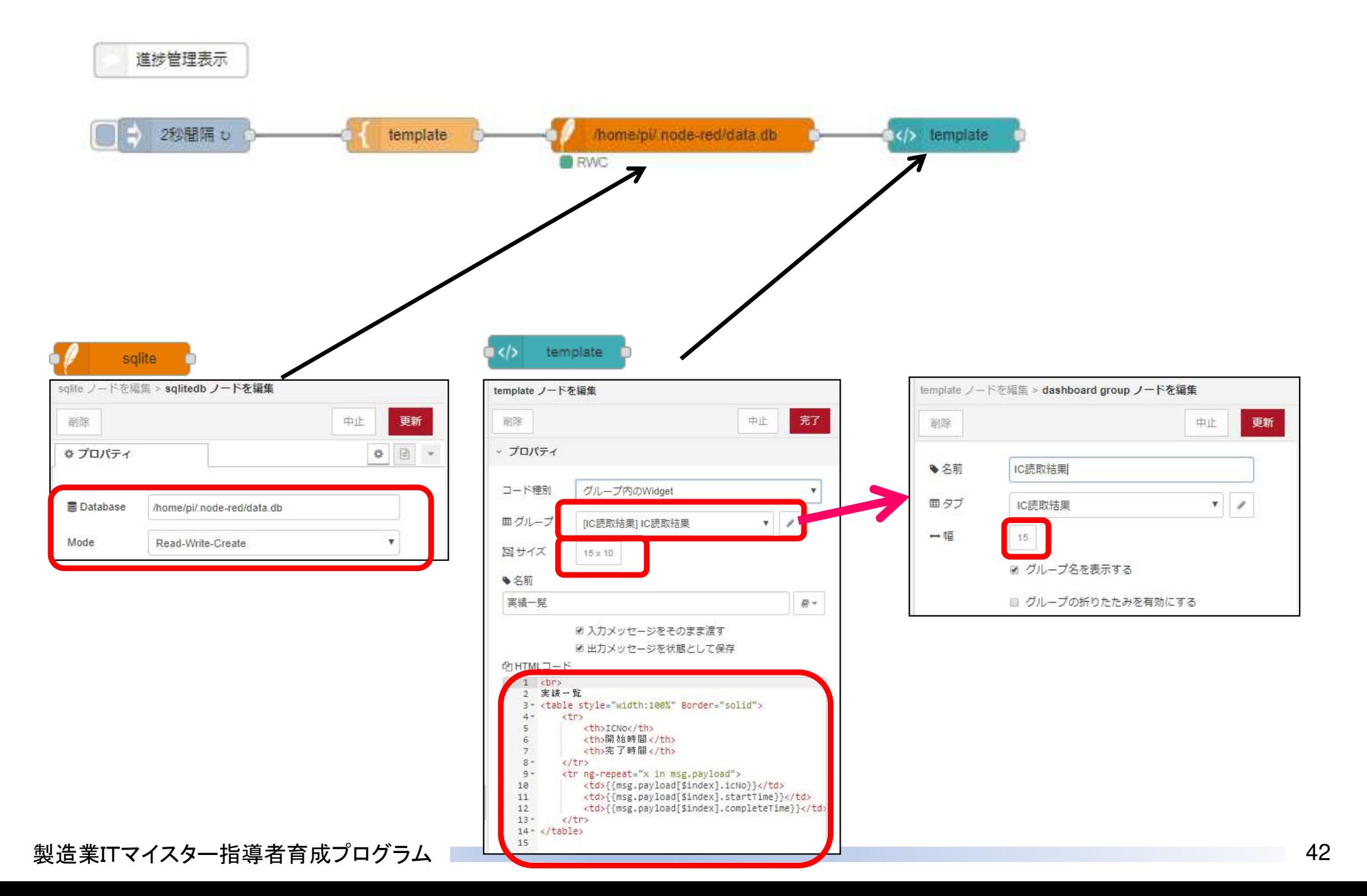

ダッシュボード作成(解説)

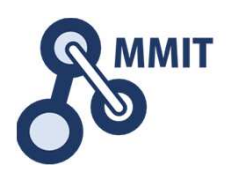

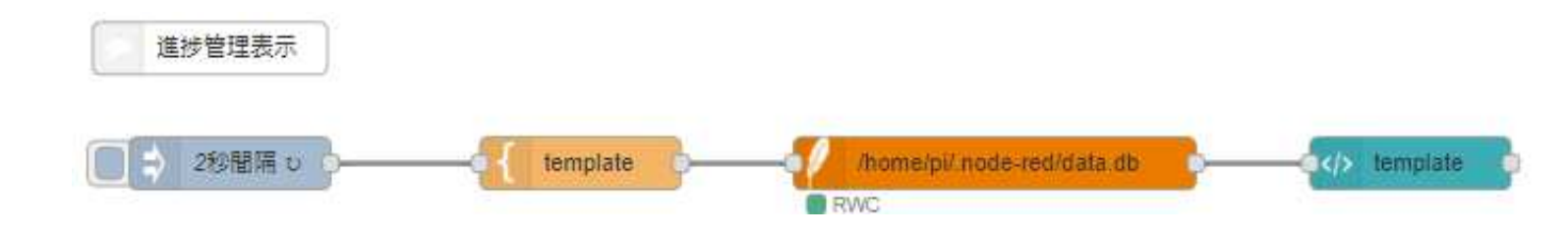

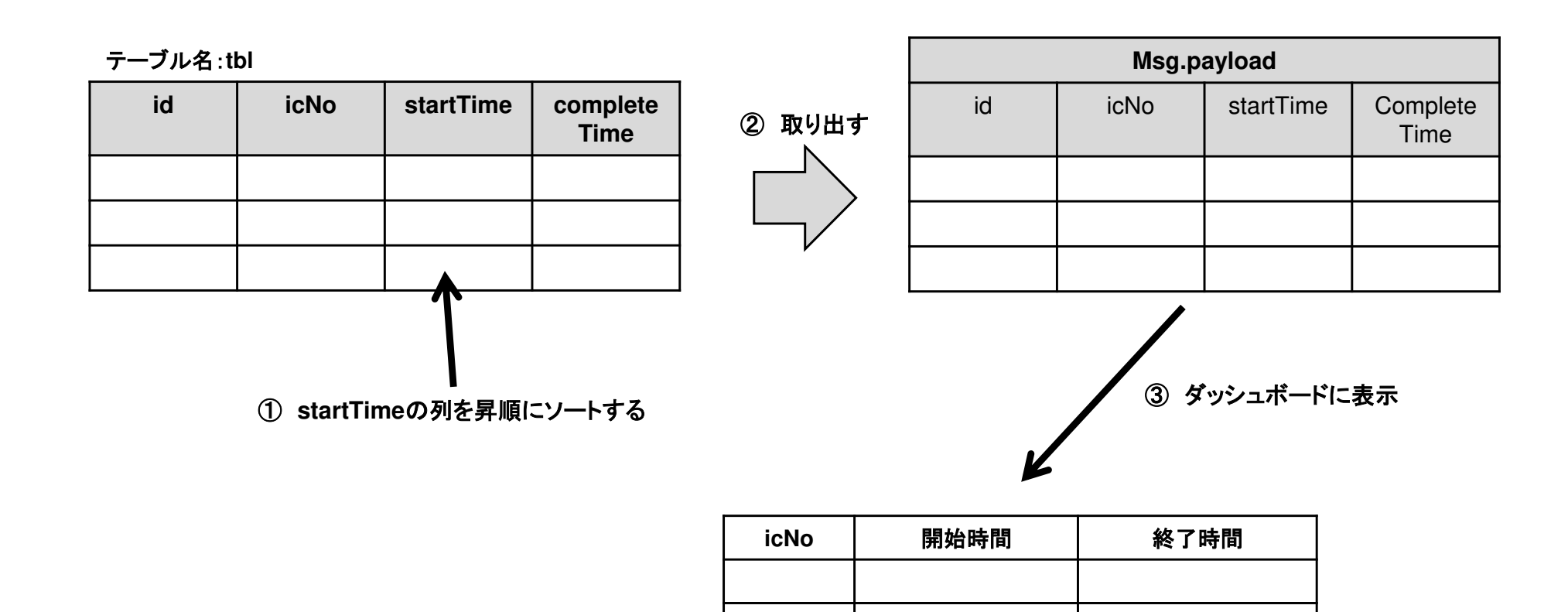

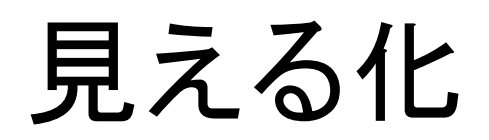

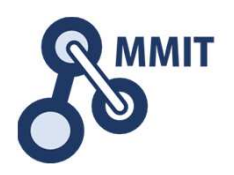

#### ダッシュボードのURL:http://\*\*\*.\*\*\*.\*\*\*\* \*\*\*:1880/ui  $\overline{\phantom{a}}$  IPアドレス

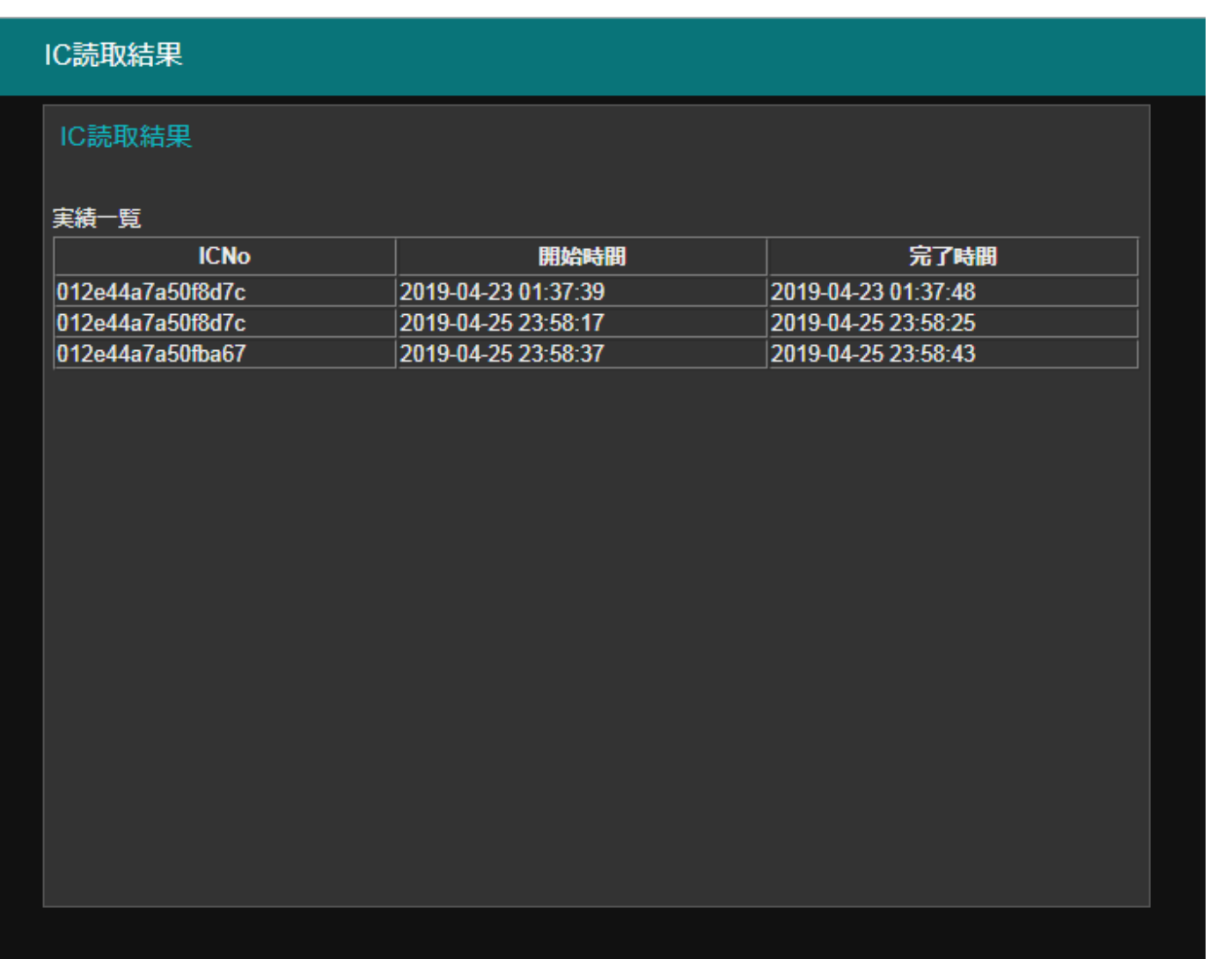

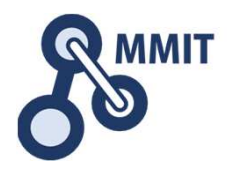

### 本教材利用上の注意事項

本教材の著作権は、厚生労働省に帰属します。 詳細については、下記の利用規約をご確認ください。https://www.mhlw.go.jp/chosakuken/index.html